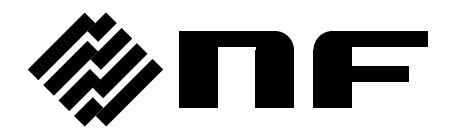

# ZM2371/ZM2372/ZM2375/ZM2376 アプリケーションソフトウェア

取扱説明書

株式会社 エヌエフ回路設計フロック

DA00024715-005

# ZM2371/ZM2372/ZM2375/ZM2376 アプリケーションソフトウェア

取扱説明書

### 登録商標について

National Instruments は、米国 National Instruments Corporation の商標です。 Microsoft は、米国 Microsoft Corporation の登録商標です。 Windows は、米国 Microsoft Corporation の登録商標です。 Excel は、米国 Microsoft Corporation の登録商標です。 Adobe、および Acrobat は、米国 Adobe Systems, Inc.の商標です。 その他の会社名、商品名等は、一般に各社の商標、または登録商標です。

──── はじめに ────

このたびは、「ZM2371/ZM2372/ZM2375/ZM2376 LCR メータ」をお買い求めいただき、ありがとうご ざいます。

本製品を安全にお使いいただくために、まず、次のページの「安全にお使いいただくために」をお読 みください。

#### ■ お読みいただくにあたって

この説明書は、お読みになる方がお使いになる OS(Microsoft Windows 日本語版)の基本的な 操作をご存じであることを前提に記述しております。Windows の基本操作や、クリック、ドラッグ等の 用語に関しては、Windows のユーザーズガイド等を、ご覧ください。

### ■ この説明書の注意記号について

この説明書では、下記の注意記号を使用しています。この注意記号の内容は必ず守ってくださ い。

#### ——  $\mathbb{A}$  注 意

プログラムの取り扱いについての注意事項を記載しています。

#### ● この説明書の章構成は下記のようになっています。

初めて使用する方は、「[1.](#page-12-0) 概 [説」](#page-12-0)(p[.1-0\)](#page-12-0)からお読みください。

### [1.](#page-12-0) [概](#page-12-0) 説

機能の概要を説明しています。

#### [2.](#page-18-0) [インストール](#page-18-0)

動作に必要な環境や、インストール/アンインストールの方法を説明しています。

[3.](#page-24-0) [表示・設定](#page-24-0)

画面表示や、各種設定方法を説明しています。

[4.](#page-40-0) [操作](#page-40-0)

各種測定操作の方法を説明しています。

[5.](#page-56-0) [設定テーブル一覧](#page-56-0)

各種テーブル情報表を記載しています。

[6.](#page-60-0) [ユーザメッセージ](#page-60-0)

エラー仕様について説明しています。

[7.](#page-64-0) [保守](#page-62-0)

バージョンの確認方法について説明しています。

## - 安全にお使いいただくために ───

安全にご使用いただくため、下記の警告や注意事項は必ず守ってください。

これらの警告や注意事項を守らずに発生した損害については、当社はその責任と保証を負いかね ますのでご了承ください。

#### ● 取扱説明書の内容は必ず守ってください。

取扱説明書には、この製品を安全に操作・使用するための内容を記載しています。 ご使用に当たっては、この説明書を必ず最初にお読みください。

この取扱説明書に記載されているすべての警告事項は、重大事故に結びつく危険を未然に防 止するためのものです。必ず守ってください。

#### ● おかしいと思ったら

本製品が制御している製品から煙が出てきたり、変な臭いや音がしたら、直ちに使用を中止して ください。

このような異常が発生したら、修理が完了するまで使用できないようにして、直ちにお求めの当 社または当社代理店にご連絡ください。

−免責事項 ──

「ZM2371/ZM2372/ZM2375/ZM2376 アプリケーションソフトウェア」(以降、ZM237x アプリケーシ ョンソフトウェア又は、本ソフトウエアと略記)は、株式会社エヌエフ回路設計ブロックが十分な試験お よび検査を行って出荷しております。

万一製造上の不備による故障または輸送中の事故などによる不具合がありましたら、当社または当 社代理店までご連絡ください。

本ソフトウエアの使用により万一損害が生じたとしても、当社はその損害において一切の責任を負 いません。また、本ソフトウエアに不備があった場合でも当社は修正およびサポートの義務を負わない ものとします。ご使用はお客様の責任において行ってください。

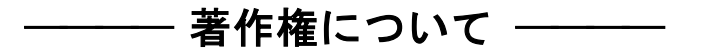

本ソフトウエアの著作権は当社にあり、日本国著作権法および国際条約によって保護されていま す。

お客様は、バックアップまたは保存用の目的に限って、本ソフトウエアのコピーを1部作成すること、 またはオリジナルをバックアップまたは保存用の目的のみに保持して、本ソフトウエアをハードディスク にインストールできます。

この取扱説明書の内容の一部または全部を無断で転載することはできません。

──── ご連絡にあたって ────

万一不具合、またはご不明な点がありましたら、お求めになりました当社または当社代理店にご連 絡ください。

ご連絡の際は、型式名(または製品名)、バージョンと、できるだけ詳しい症状やご使用の状態をお 知らせください。

#### 次  $\blacksquare$

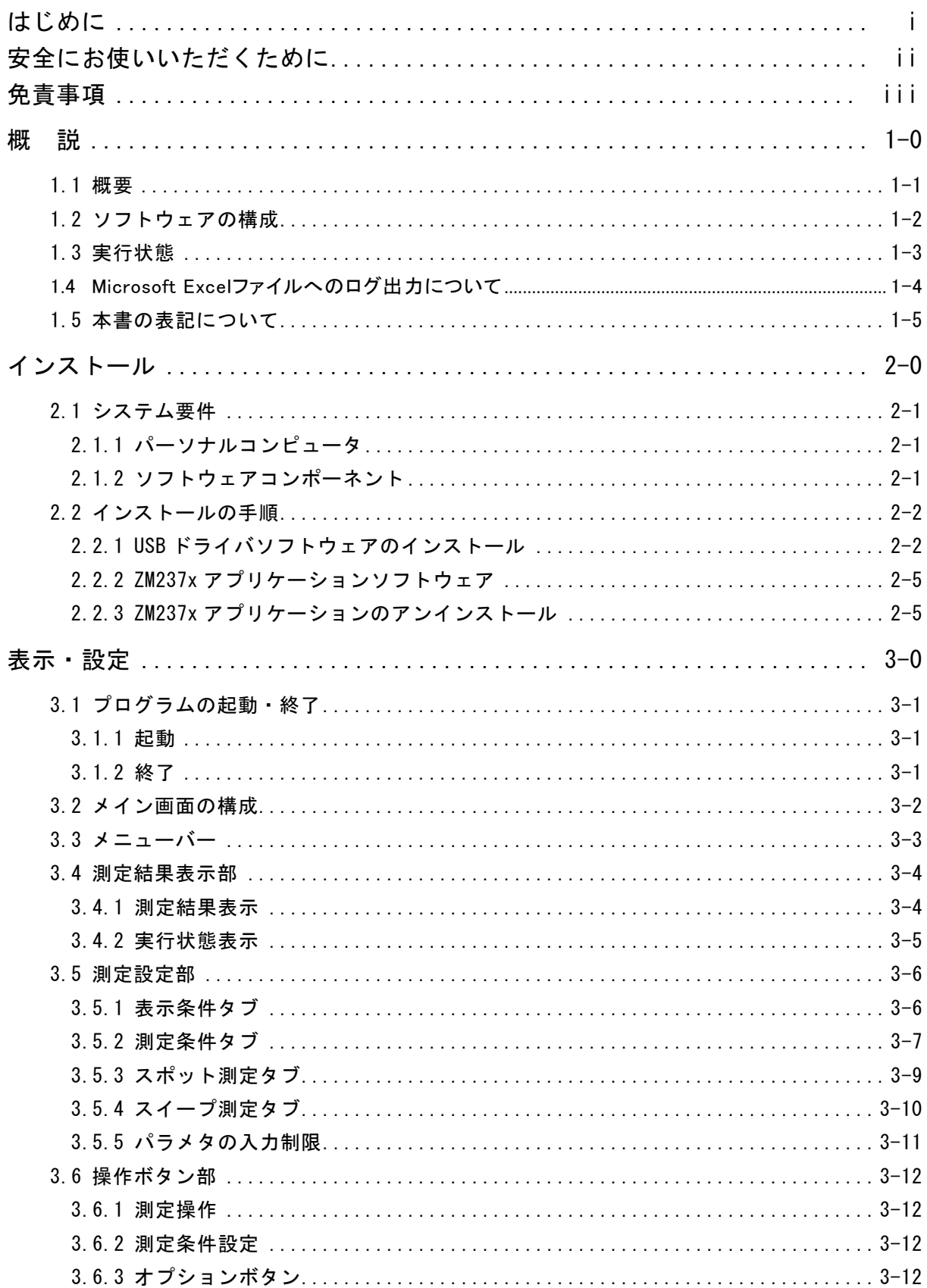

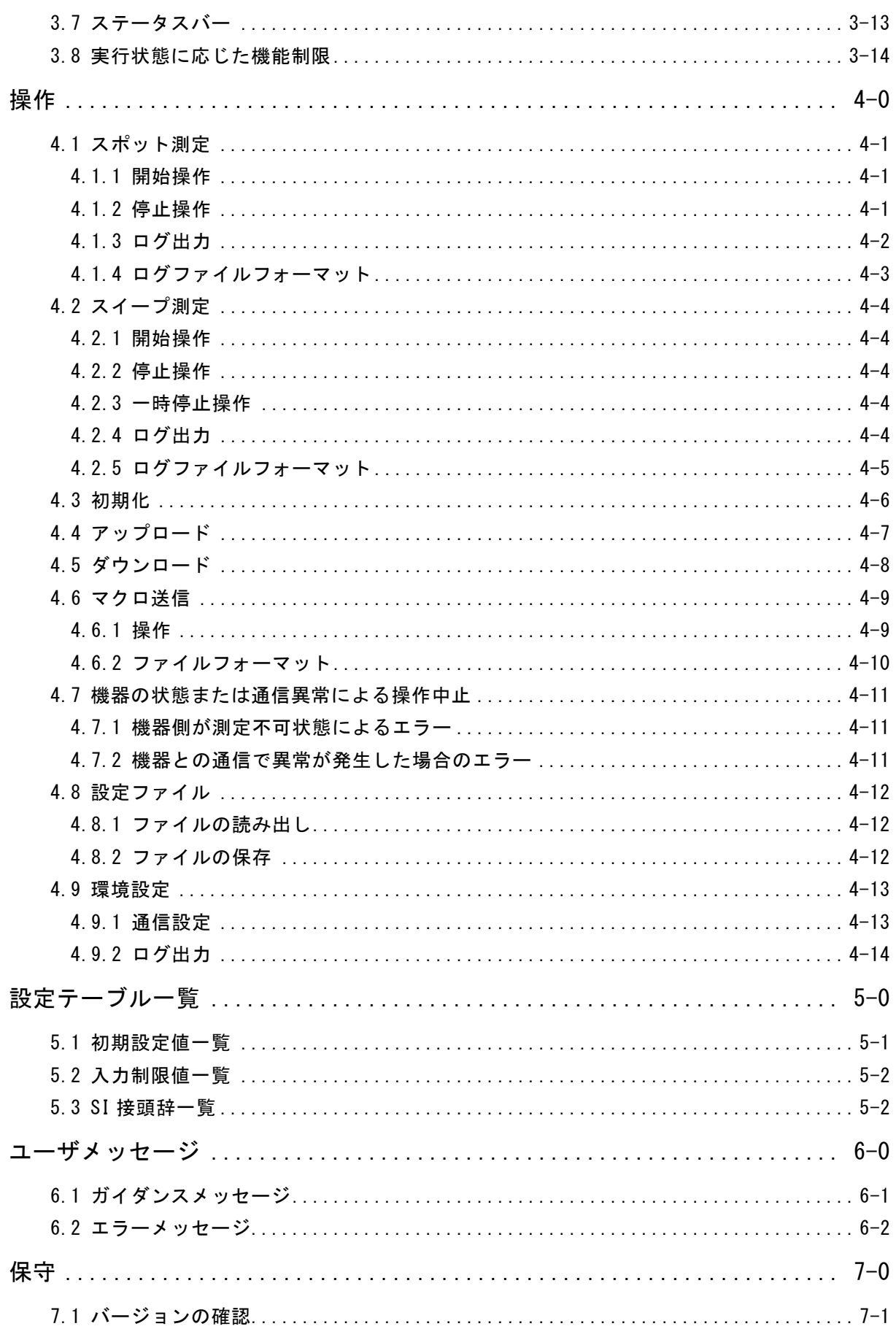

#### 図・付 付 表

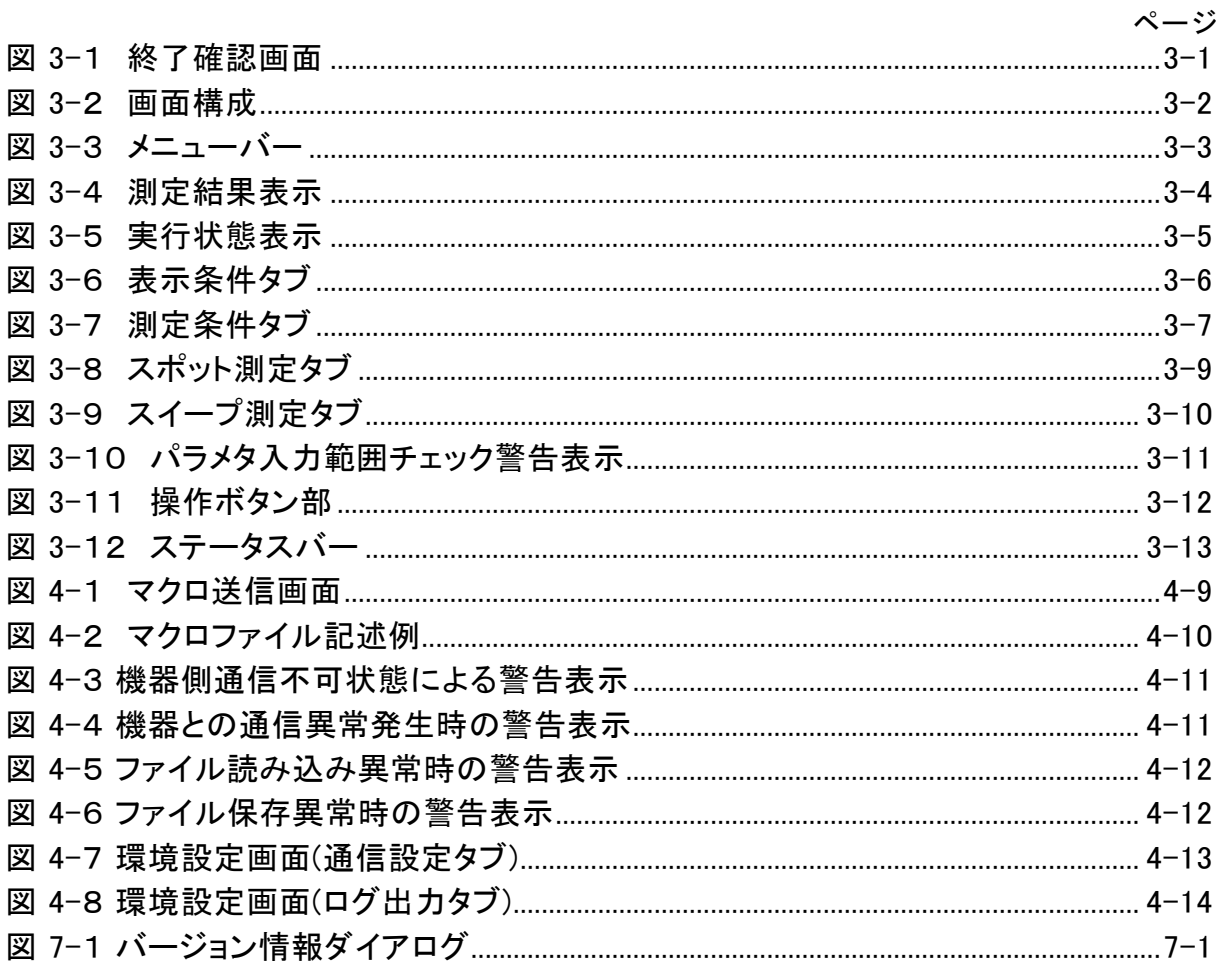

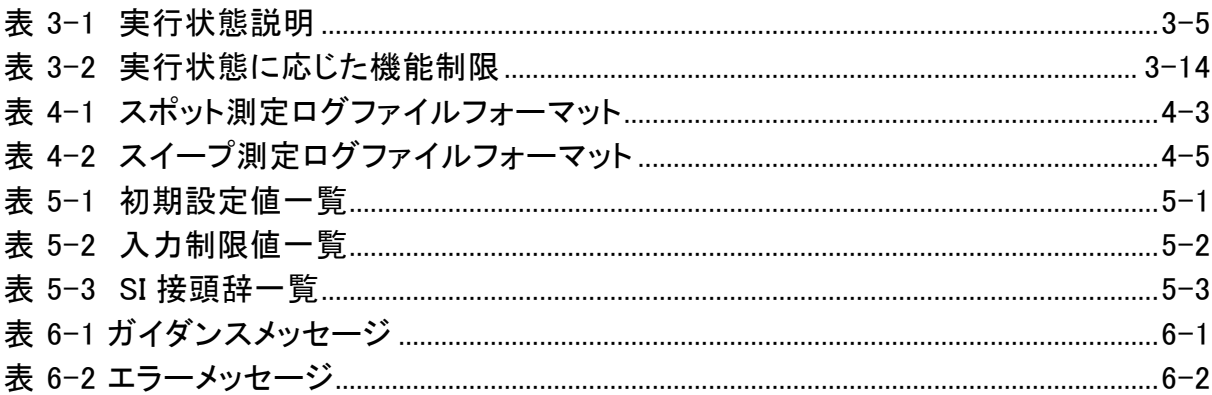

<span id="page-12-0"></span>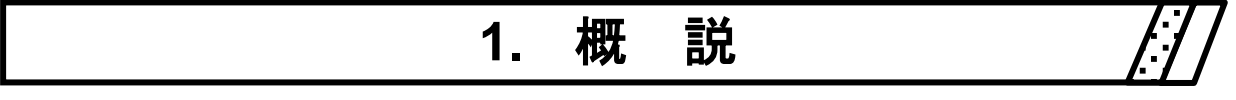

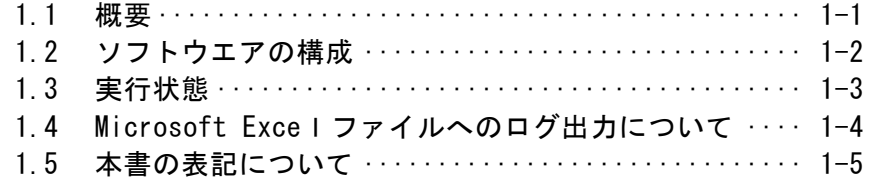

 $\overline{\mathbf{z}}$ 

## <span id="page-13-0"></span>1.1 概要

「ZX237x アプリケーションソフトウェア」は、LCR メータ ZM2371/ZM2372/ZM2375/ZM2376 のリモー ト制御をサポートするアプリケーションソフトウェアです。

パーソナルコンピュータ( PC ) の Windows OS 上で動作し、 USB を介して、 LCR メータ ZM2371/ZM2372/ZM2375/ZM2376 に対して各種パラメタ設定・取得、および測定制御を行います。 主な機能は、下記のとおりです。

- 測定パラメタの設定・取得
- 測定制御及び、測定結果取得
- マクロ送信
- 取得した測定結果のファイル出力

## 注意

ZM2375/ZM2376 の操作モード 1(代替コマンド)はサポートしておりません。 本ソフトウェアを使用する場合には、操作モード 0(標準操作モード)に設定してください。

 $\overline{\mathbf{Z}}$ 

## <span id="page-14-0"></span>1.2 ソフトウェアの構成

「ZM237xアプリケーション」は、単一アプリケーションソフトウェアとして動作し、インストール後に作成 されるスタートプログラムメニュー又は、デスクトップアイコンから起動することが可能です。

尚、アプリケーションで設定した環境設定情報はアプリケーションデータフォルダ内のシステム設定 情報ファイルで管理されます。

7.117 A

## <span id="page-15-0"></span>1.3 実行状態

「ZM237x アプリケーションソフトウェア」は、各種オペレーション実行時に、実行状態が変わります。 実行状態には、下記の種類のものが存在します。

- 測定停止中 機器との通信を行っていない状態です。
- スポット測定や実行している状態です。
- スイープ測定を実行している状態です。
- マクロ送信中 ユーザ記述のマクロコマンド送信を行っている状態です。
- アップロード中 機器に対し、各種設定を行っている状態です。
- ダウンロード中 機器から各種設定を受け取っている状態です。
- 一時停止中 測定を一時停止している状態です。

基本的に ZM237x デバイスと通信を行う操作実行中の状態では、他の操作は制限されます。 実行状態における操作制限については、「[3.8](#page-38-0) [実行状態」](#page-38-0)(p[.3-14\)](#page-38-0)をご覧ください。

 $\overline{\phantom{a}}$ 

## <span id="page-16-0"></span>1.4 Microsoft Excel ファイルへのログ出力について

「ZM237x アプリケーションソフトウェア」は、新規に出力するファイルを作成する事は行いません。本 機能を使用するには、事前にファイルをご用意いただくか、同梱しております「サンプルテンプレー ト.xls」をご利用ください。

[XLS 形式]のログ出力機能を利用するためには、お使いの PC に Microsoft Excel 2007 以降がイン ストールされている必要があります。

 $\overline{\mathbf{r}}$ 

## <span id="page-17-0"></span>1.5 本書の表記について

本書では、次章以降において次のような表記規則を使用します。

- 画面に表示されるメニュー名や、ユーザが入力する文字列等→ゴシック体、[]でかこみます。 例:[ファイル(F)]、[12.3456]
- 画面に表示されるボタン名や、ユーザが操作するキー等→ゴシック体、つでかこみます。 **例: キャンセル、OK、Alt**
- 本ソフトウェア内の各機能や各項目を表現する文字列等→ゴシック体、「」でかこみます。 例:「表示条件」、「マクロ送信」、「設定ファイル」
- あるキーを押しながら、別のキーを押す→+で接続して表示します。  $[0: |Ctr|] + [0]$
- あるキーを押し、離してから、別のキーを押す→, で接続して表示します。 例:  $\boxed{\mathsf{Alt}}$ ,  $\boxed{\mathsf{F}}$

# <span id="page-18-0"></span>**2.** インストール

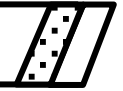

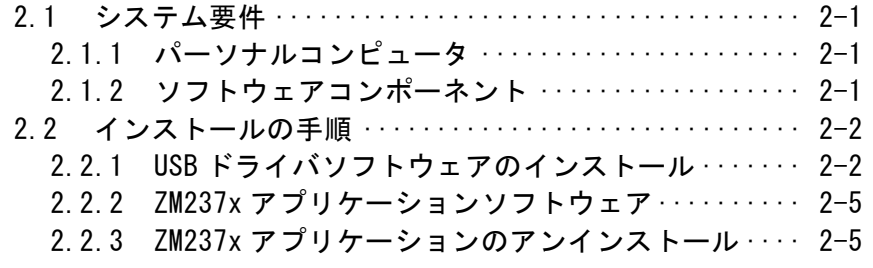

7.III 7.II

## 2.1 システム要件

本ソフトウェアをインストールする前に、システムが下記の条件を満足していることをご確認ください。

### 2.1.1 パーソナルコンピュータ

● ハードディスク空き容量: 64MB 以上 ● ディスプレイ: 2000×600ピクセル以上 High Color(16ビット)以上表示可能 OS: Windows 7 (32bit/64bit)/ Windows 8.1 (32bit/64bit)/ Windows 10 (32bit/64bit) 日本語版 ● ディスクドライブ: CD-ROM ドライブ ● 通信インタフェース: USB

記載の社名、商品名は、各社の商標または登録商標です。

## 注意

CD-ROM ドライブは、本ソフトウェアのインストール時のみ必要です。

## 2.1.2 ソフトウェアコンポーネント

- $\bullet$  Microsoft .NET Framework 4.0
- Microsoft .NET Framework 4.0 日本語 Language Pack

記載の社名、商品名は、各社の商標または登録商標です。

 $\mathbb{Z} \times \mathbb{Z}$ 

### 2.2 インストールの手順

インストール、アンインストールを行う場合、管理者権限のユーザで Windows にログオンしてくださ い。

### 2.2.1 USB ドライバソフトウェアのインストール

VISA 環境をお持ちでない方 (Windows7 のみ)

● ZM2371/ZM2372/ZM2375/ZM2376との通信接続をするために USB ドライバをインストールして 頂く必要があります。この USB ドライバは Windows 7 日本語版でのみ動作確認をしております。 Windows 8.1 および Windows 10 では動作確認をしておりません。あらかじめ、ご了承ください。

【セットアップ手順】

- (a)CD-ROM を、パーソナルコンピュータの CD-ROM ドライブに入れます。
- (b) CD-ROM の[Japanese¥Application¥Driver¥x86¥Setup.exe]を実行します。 Windows 7(64bit)をお使いの場合は、[Japanese¥Application¥Driver¥x64¥ Setup.exe]を実行します。
- (c) 画面の指示に従って、 次へ ボタンを押してインストールします。 Windows セキュリティによる警告メッセージが表示されますが、警告画面上の[このド ライバソフトウェアをインストールします]を選択してインストールを続行させてください。
- (d)セットアッププログラムが終了したら、機器とパーソナルコンピュータを接続し、機 器の電源を投入してください。 Windows が機器を自動的認識し、ドライバがセットアップされます。

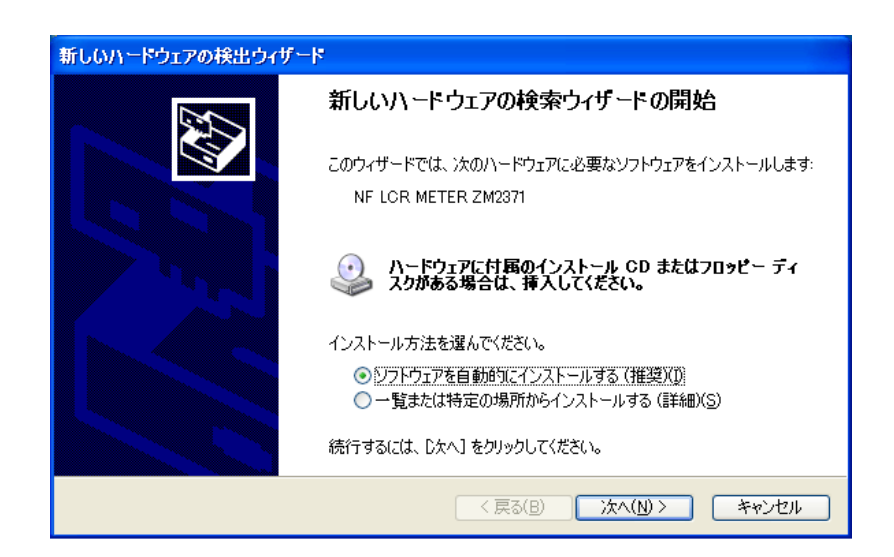

 $\overline{Z}$ 

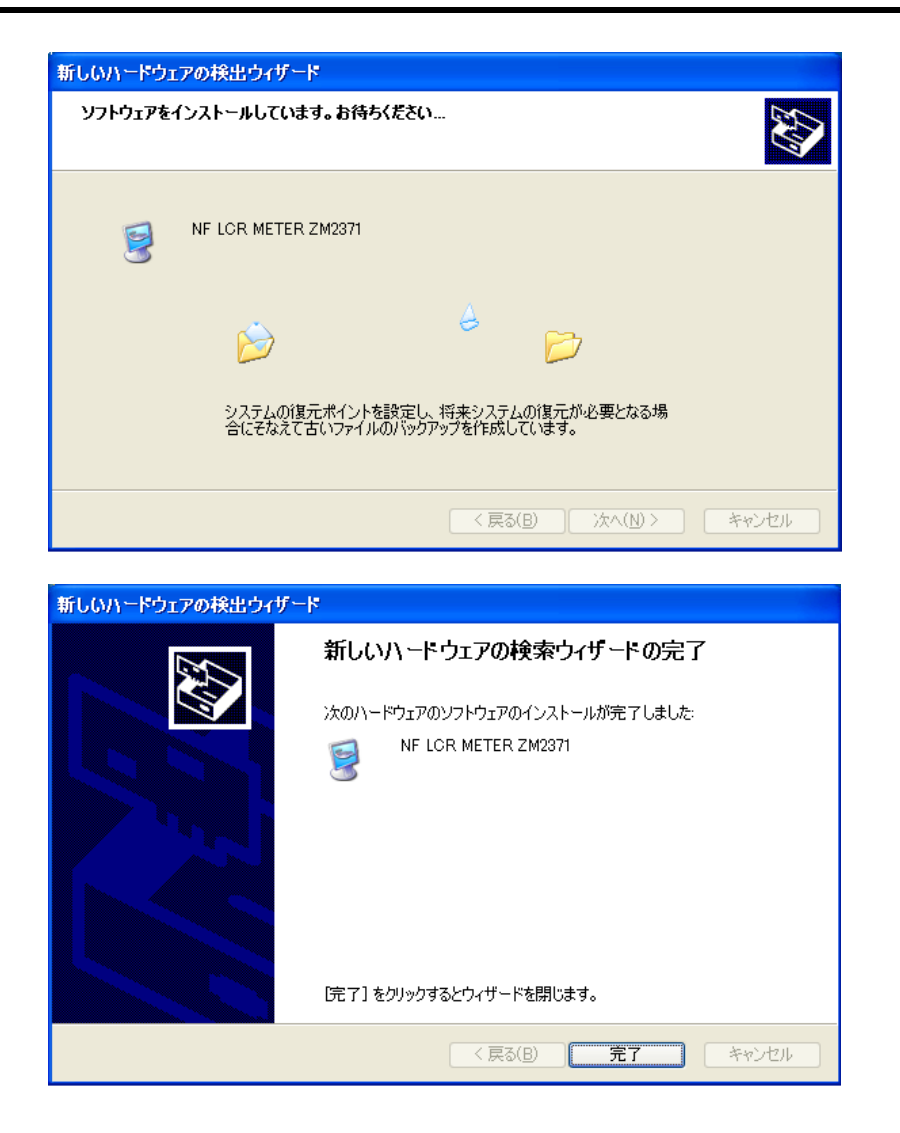

### 【ご注意】

インストールされた USB ドライバは、ZM2371/ZM2372/ZM2375/ZM2376 でのみ動作するものです。 VISA 環境との互換性はございません。VISA 環境で他の機器との通信をお使いになる場合は VISA 環境でご使用ください。

VISA(Virtual Instrument Software Architecture)は、計測器のソフトウェアアーキテクチャの標準化を 進める VXI plug & play System Alliance が推奨している規格です。

VISA 環境を既にお使いの方

本ソフトウェアは、お客様のパーソナルコンピュータ上に VISA 環境が構築されている場合は、VISA 環 境で、本ソフトウェアを使用することもできます。

「4.9 環境設定 4.9.1 通信設定 b)通信種類」の設定にて、[VISA]を選択してください。

なお、VISA 環境での本ソフトウェアの動作にについては

National Instruments Corporation の NI-VISA にて動作確認をしております。 動作確認バージョン NI-VISA Version 16.0

他ベンダー製 VISA 環境での動作トラブルにつきましては、お客様固有の問題となる場合もご ざいますので、予めご了承ください。

NI-VISA 環境で、本ソフトウェアをお使いになる場合は、お客様にて National Instruments 社のライセ ンスを取得して頂く必要があります。

NI-VISA については、National Instruments 社へお問い合わせください。 National Instruments 社と NI-VISA の情報は、http://www.ni.com/ja/ の Web サイトでご確認くださ い。

 $\overline{Z}$ 

## 2.2.2 ZM237x アプリケーションソフトウェア

(a)CD-ROM を、パーソナルコンピュータの CD-ROM ドライブに入れます。

- (b)CD-ROM の[Japanese¥Application¥Setup.EXE]、またはスタートメニューの中の[ファイル名を 指定して実行]から[D:¥Japanese¥Application¥Setup.EXE]を実行します。 [D:]は CD-ROM ドライブです。異なるドライブ名に割り当てられているときは、ご使用のシステムに あわせて、読み替えてください。
- (c)画面の指示に従って、 次へ ボタンを押してインストールします。
- (d)インストールが終了すると、本ソフトウェアを実行できるようになります。 スタート -[プログラム]-[NF]-[ZM]-[ZM237x]の中の[ZM237x Application]をクリックすれ ば、実行できます。

## 2.2.3 ZM237x アプリケーションのアンインストール

コントロールパネルの[アプリケーションの追加と削除]を起動し、表示される「NF ZM237x アプリケー ションソフトウェア」を選択した上で、 変更と削除 ボタンをクリックすれば本ソフトウェアを削除できま す。

ただし、本ソフトウェアをインストールしたフォルダそのものは、必ずしも削除されません。フォルダ内 に作成したファイルは、そのまま残ります。アンインストール後、フォルダが不要のときは、削除してくだ さい。

# <span id="page-24-0"></span>3. 表示 · 設定

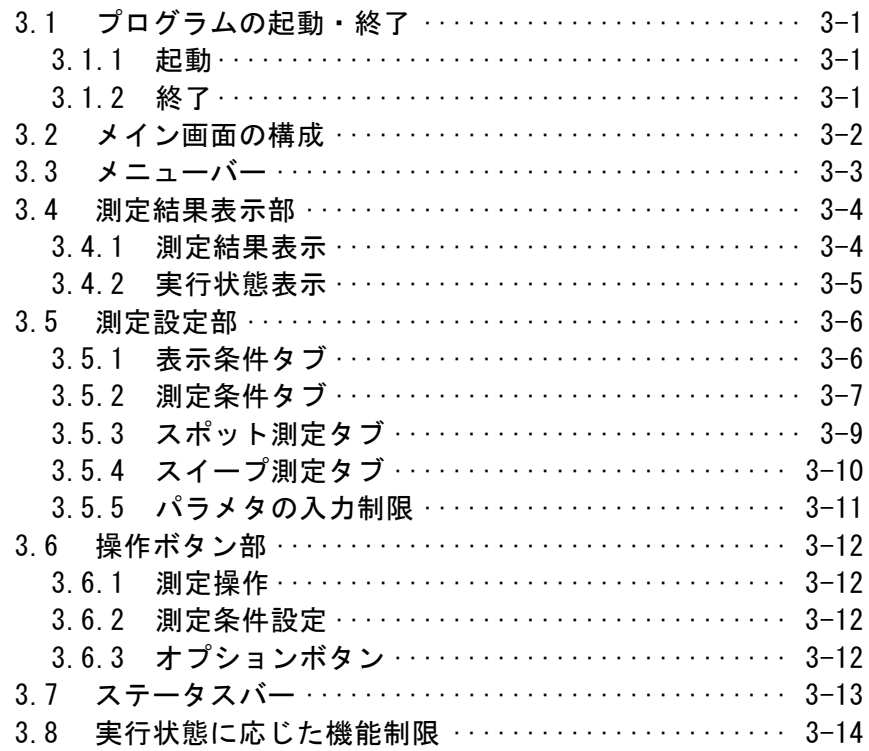

[]<br>|

zar zi

## <span id="page-25-0"></span>3.1 プログラムの起動・終了

### <span id="page-25-1"></span>3.1.1 起動

本ソフトウェアを起動するには、インストール時にデスクトップへ自動作成される、ZM237x アプリケー ションソフトウェアへのショートカットをダブルクリックしていただくか、 スタート → すべてのプログラム  $\rightarrow$  NF  $\rightarrow$  ZM  $\rightarrow$  ZM237x  $\rightarrow$  ZM237x Application と選択します。

### <span id="page-25-2"></span>3.1.2 終了

本ソフトウェアを終了するには、本ソフトウェア画面右上のXボタンをクリックするか、Alt + F4 と操 作します。もしくは、メニュー内[ファイル(F)]ー[終了(X)]( Ctrl + X または Alt , F , X )を実行 します。実行すると下図(図 3-1 [終了確認画面](#page-25-3))の画面がポップアップ表示されますので、終了を行う 場合は「はい を、キャンセルする場合は「いいえ を選択してください。

<span id="page-25-3"></span>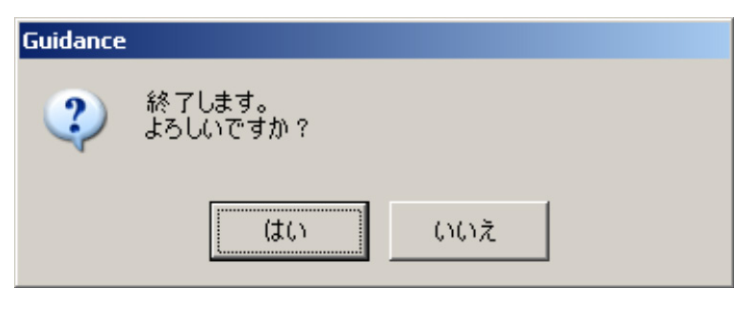

図 3-1 終了確認画面

 $7.07\pm 0.00$ 

## <span id="page-26-0"></span>3.2 メイン画面の構成

本ソフトウェアのメイン画面構成について概要を説明します。

タイトルバーには、本ソフトウェアの名称と、保存/読み出しを行ったファイル名が表示されます。起動 直後の、ファイル操作を行っていない状態では、ファイル名の表示欄に「無題」と表示されます。

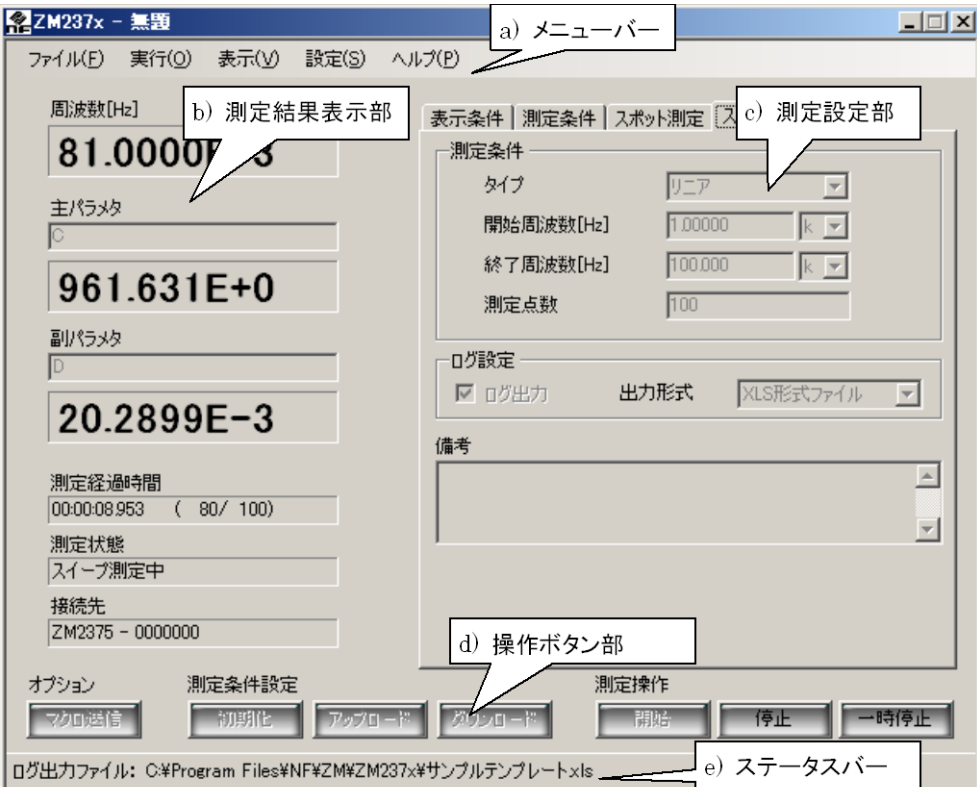

図 3-2 画面構成

a) メニューバー

「[3.3](#page-27-0) [メニューバー」](#page-27-0)(p[.3-3\)](#page-27-0)参照

b) 測定結果表示部

「[3.4](#page-28-0) [測定結果表示部」](#page-28-0)(p[.3-4\)](#page-28-0)参照

- c) 測定設定部 「[3.5](#page-30-0) [測定設定部」](#page-30-0)(p[.3-6\)](#page-30-0)参照
- d) 操作ボタン部 「[3.6](#page-36-0) [操作ボタン部」](#page-36-0)(p[.3-12](#page-36-0))参照
- e) ステータスバー 「[3.7](#page-37-0) [ステータスバー」](#page-37-0)(p[.3-13\)](#page-37-0)参照

<span id="page-27-0"></span>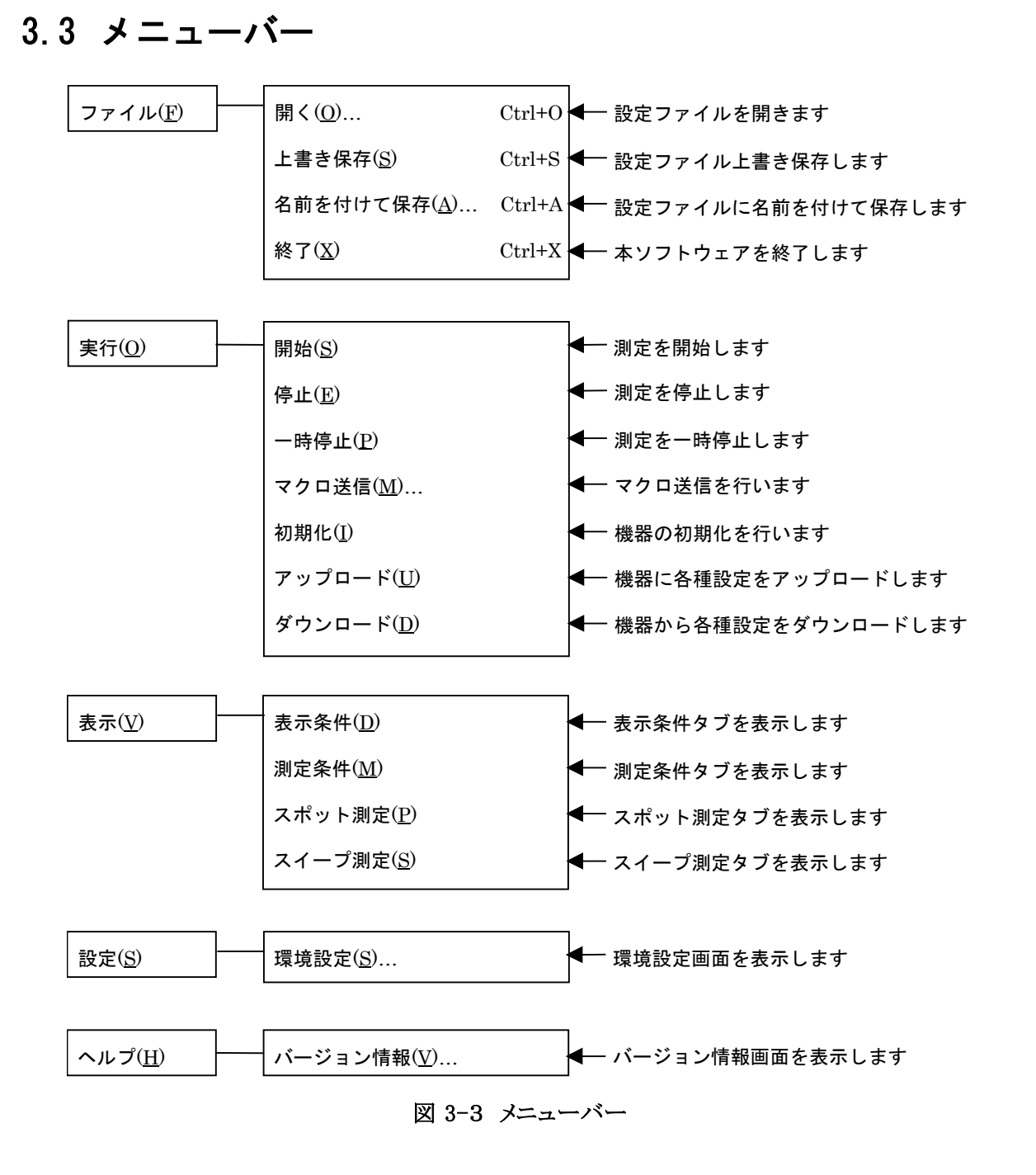

メニューバーの各項目は、本ソフトウェアの[実行状態]に応じて、有効/無効表示が切り替わります。 詳細については「[3.8](#page-38-0) [実行状態に応じた機能制限](#page-38-0)」(p[.3-14](#page-38-0))をご覧ください。

## <span id="page-28-0"></span>3.4 測定結果表示部

### <span id="page-28-1"></span>3.4.1 測定結果表示

結果表示欄には、測定中における最新の測定結果情報が表示されます。

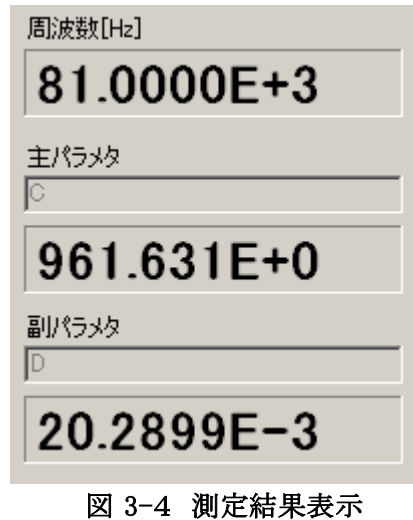

#### a) 周波数

最新の測定に利用された周波数が表示されます。

スイープ測定では、周波数が変化されながら測定を行うため、測定の度に周波数の値が変化し て行きます。

#### b) 主パラメタ

測定を行っている主パラメタが表示されます。

上部には、測定を行っている主パラメタの項目名が表示されます。このテキストエリアには、ユー ザが任意の文字列を入力することも可能です。また、「[3.5.1](#page-30-1) [表示条件タブ」](#page-30-1)([p.3-6](#page-30-1))により主パラメ タ種類が変更された場合には、自動的に対応したパラメタ項目名が入力されます。

下部には、主パラメタの最新測定結果が表示されます。

### c) 副パラメタ

測定を行っている副パラメタが表示されます。

上部には、測定を行っている副パラメタの項目名が表示されます。このテキストエリアには、ユー ザが任意の文字列を入力することも可能です。また、「[3.5.1](#page-30-1) [表示条件タブ」](#page-30-1)([p.3-6](#page-30-1))により副パラメ タ種類が変更された場合には、自動的に対応したパラメタ項目名が入力されます。

下部には、副パラメタの最新測定結果が表示されます。

これらのパラメタは、測定中のみ更新され、測定終了後は最終測定結果が表示された状態のままと なります。各種測定については「[4](#page-40-0) [操作」](#page-40-0)(p[.4-0](#page-40-0))をご覧ください。

 $7.077$ 

### <span id="page-29-0"></span>3.4.2 実行状態表示

実行状態表示欄には、測定中、測定停止中における各種状態が表示されます。

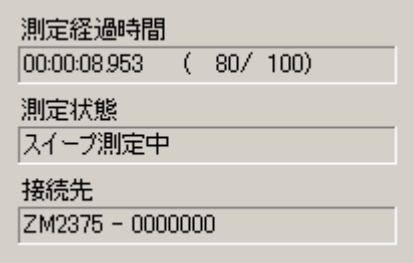

図 3-5 実行状態表示

#### a) 測定経過時間/測定回数

測定を開始してからの経過時間及び、測定回数を表示します。 測定経過時間は、時:分:秒の形式(hh:mm:ss.sss)で表示され、測定回数は、現在の測定回数/ 総測定回数の形式で表示されます。

#### b) 実行状態

現在の実行状態が表示されます。実行状態は下図のように変更されます。

| 実行状態    | 説明              |
|---------|-----------------|
| 測定停止中   | 各種操作を待機しています。   |
| 一時停止中   | 各種操作を一時停止しています。 |
| スポット測定中 | スポット測定を行っています   |
| スイープ測定中 | スイープ測定を行っています   |
| アップロード中 | 機器への設定を行っています   |
| ダウンロード中 | 機器から設定を取得しています  |
| マクロ送信中  | マクロ送信を行っています    |

表 3-1 実行状態説明

各種機器通信中には、測定設定の変更を伴う操作を行うことはできません。 操作制限につきましては、「[3.8](#page-38-0) [実行状態に応じた機能制限](#page-38-0)」(p[.3-14\)](#page-38-0)をご覧ください。

### c) 接続先

測定、または設定を行うために接続する機種名とそのシリアル番号が表示されます。 測定を行いたい機器が表示されているかを確認した上で、各種操作を行ってください。

 $\overline{\mathcal{L}^{\prime\prime}}$ 

## <span id="page-30-0"></span>3.5 測定設定部

### <span id="page-30-1"></span>3.5.1 表示条件タブ

表示条件タブでは、「[3.4](#page-28-0) [測定結果表示部」](#page-28-0)(p[.3-4](#page-28-0))に表示する主/副パラメタの設定を行います。 各パラメタの詳細については、機器の取扱説明書をご覧ください。

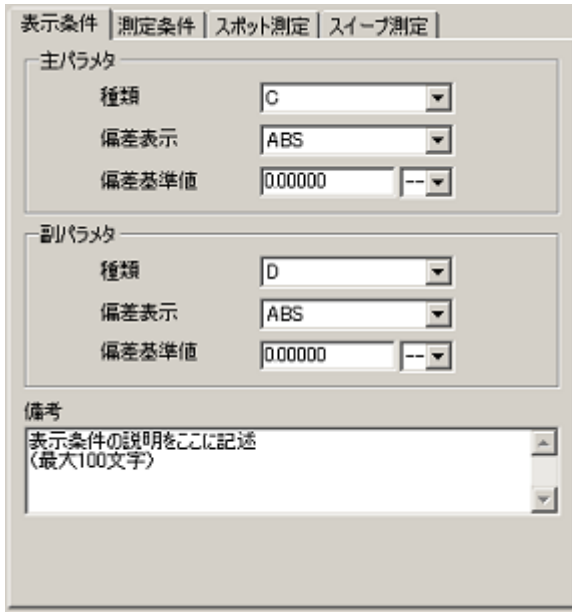

図 3-6 表示条件タブ

### a) 種類

主/副パラメタの種類を選択します。選択を変更すると、「[3.4.1](#page-28-1) [測定結果表示」](#page-28-1)(p[.3-4](#page-28-1))のパラメタ 項目名が、選択されたパラメタ項目名に変更されます。

#### b) 偏差表示

主/副パラメタで測定を行う際の偏差表示形式を選択します。

- ABS 測定値をそのまま表示します。(初期値)
- DEV 基準値からの偏差を表示します。
	- 偏差 = 測定値-基準値
- PCNT 偏差を基準値に対するパーセント値で表示します。 偏差% =( ( 測定値-基準値 ) / 基準値 )×100

#### c) 偏差基準値

主/副パラメタで偏差を表示するときは、基準値を設定します。基準値の単位はパラメタに応じ て解釈されます(例:Z → Ω)。

#### d) 備考

備考には、ユーザ任意のメモとして最大100文字の情報を記述できます。設定文字に、","(カン マ)文字や改行(CRLF)を使用できますが、CSV 形式のログ出力ファイルにはそのまま出力される ためご注意ください。

### <span id="page-31-0"></span>3.5.2 測定条件タブ

測定条件タブでは、実際に測定を行う際に利用される各種パラメタ設定を行います。 各パラメタの詳細については、ご利用になる機器の取扱説明書をご覧下さい。

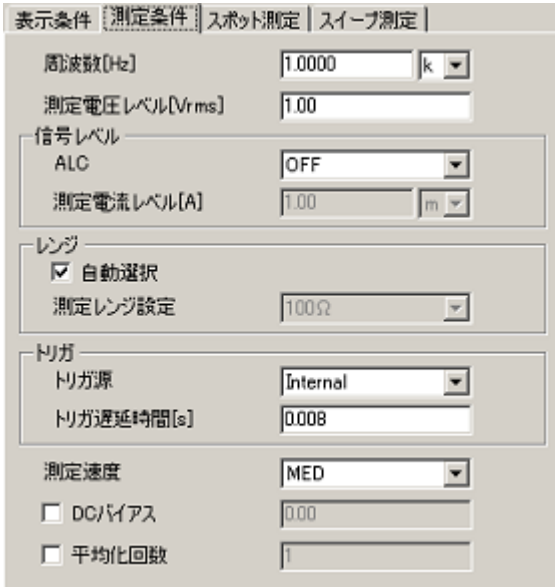

図 3-7 測定条件タブ

### a) 周波数

測定に利用する周波数を設定します。

テキストエリアに数値を入力し、右側にあるコンボボックスから、希望の SI 接頭辞を選択すること で、入力数値に対する乗数を設定することが可能です。

範囲外の入力に対して、「[3.5.5](#page-35-0) [パラメタの入力制限」](#page-35-0)(p[.3-11](#page-35-0))の警告表示されます。

#### b) 測定電圧レベル

測定電圧レベルを設定します。 範囲外の入力に対して、「[3.5.5](#page-35-0) [パラメタの入力制限」](#page-35-0)(p[.3-11](#page-35-0))の警告表示されます。

c) 信号レベル ALC

自動レベル制御と、駆動方式の設定を行います。

一定の電圧または電流で試料を駆動したいときは、ALC 機能を有効(定電圧(CV)または、定電 流(CC)にします。定電圧(CV)や定電流(CC)を指定するときは、予め電圧または電流の値を設定 または確認してください。

#### d) 信号レベル 測定電流レベル

定電流駆動時の、測定電流レベルを設定します。 範囲外の入力に対して、「[3.5.5](#page-35-0) [パラメタの入力制限」](#page-35-0)(p[.3-11](#page-35-0))の警告表示されます。

#### e) レンジ 自動選択

自動選択チェックボックスによって、測定レンジの自動選択(チェック)と固定(未チェック)を設 定します。

 $\overline{\mathbf{z}}$ 

### f) レンジ 測定レンジ設定

レンジ自動選択が固定(未チェック)のときは、測定レンジ(手動)の設定が可能になります。測定 レンジを固定するときは、試料のバラツキを考慮して、できるだけ推奨範囲内で測定できるレンジ を選択してください。

### g) トリガ源

トリガ源の設定は、コンボボックス一覧の中から選択することで設定します。測定に利用するトリ ガ源を以下項目から選択します。

- Internal 内部トリガ。測定完了時に自動的にトリガがかかり、連続的に測定が行われます。 他のトリガ信号は無視されます。
- Manual 手動トリガ。ハード正面パネルの TRIG キーでトリガをかけることが可能です。

External 外部トリガ。ハンドラインタフェースの TRIG 信号でトリガを掛けます

Bus リモート制御でトリガを掛けます。\*TRG、GET の説明を参照してください。

#### h) トリガ遅延時間

トリガ遅延時間は、トリガから信号取得開始までの時間です。信号の整定時間は試料の性質や 求める精度に依存して変化します。トリガ遅延時間は、多少変化させても測定値が変化しない程 度に長い値を設定してください。範囲外の入力に対して、「[3.5.5](#page-35-0) [パラメタの入力制限」](#page-35-0)(p[.3-11](#page-35-0))の 警告表示されます。

#### i) 測定速度

測定速度の設定は、コンボボックス一覧の中から選択することで設定します。

#### j) DC バイアス

DC バイアスの出力オン(DC バイアス設定した電圧が有効)又は、出力オフ(0V)に設定します。 DC バイアス設定を無効にしたい場合は、チェックを外します。

DC バイアスの出力オンの時に有効になる DC バイアス電圧を設定します。範囲外の入力に対し て、「[3.5.5](#page-35-0) [パラメタの入力制限」](#page-35-0)(p[.3-11](#page-35-0))の警告表示されます。

#### k) 平均化回数

平均化を有効にする場合は、チェックボックスをチェックし、無効にする場合は未チェックに設定 します。測定値が雑音でばらつくときは、平均化機能によりばらつきを抑えることができます。

平均化回数が多いときは、1 回の測定に長い時間が掛かります。範囲外の入力に対して、 「[3.5.5](#page-35-0) [パラメタの入力制限」](#page-35-0)(p[.3-11](#page-35-0))の警告表示されます。

 $7.077$ 

### <span id="page-33-0"></span>3.5.3 スポット測定タブ

スポット測定タブでは、スポット測定を行う際に必要となるパラメタの設定を行います。 「[4.1](#page-41-0) [スポット測定」](#page-41-0)(p[.4-1](#page-41-0))

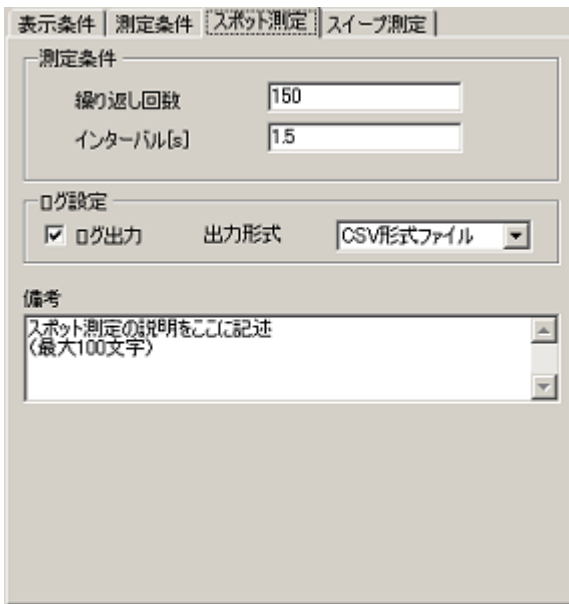

図 3-8 スポット測定タブ

### a) 繰り返し回数

測定を繰返し行う回数を設定します。

範囲外の入力に対して、「[3.5.5](#page-35-0) [パラメタの入力制限」](#page-35-0)(p[.3-11](#page-35-0))の警告表示されます。

b) インターバル

繰返し回数分の測定を行う際の、測定間インターバル(ウェイト間隔)を設定します。 範囲外の入力に対して、「[3.5.5](#page-35-0) [パラメタの入力制限」](#page-35-0)(p[.3-11](#page-35-0))の警告表示されます。

### c) ログ設定

測定結果をログ出力する場合には、ログ出力チェックボックスをチェックし、ログ出力形式の設定 を行います。

ログ出力チェックを未チェック(無効)にすると、測定結果のログ出力機能が無効になります。 測定結果のログ出力機能に関しては、「[4.1.3](#page-42-0) [ログ出力」](#page-42-0)(p[.4-2\)](#page-42-0)をご覧ください。

#### d) 備考

備考には、ユーザ任意のメモとして最大100文字の情報を記述できます。設定文字に、","(カン マ)文字や改行(CRLF)を使用できますが、CSV 形式のログ出力ファイルにはそのまま出力される ためご注意ください。

### <span id="page-34-0"></span>3.5.4 スイープ測定タブ

スイープ測定タブでは、スイープ測定を行う際に必要となるパラメタの設定を行います。

「[4.2](#page-44-0) [スイープ測定」](#page-44-0)(p[.4-4\)](#page-44-0)

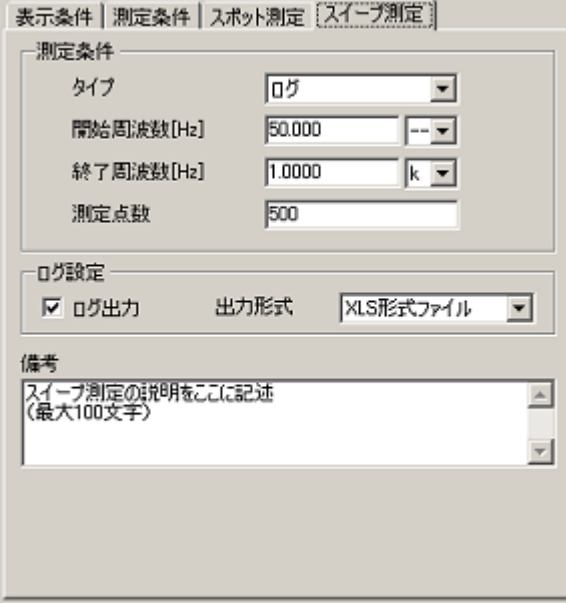

図 3-9 スイープ測定タブ

#### a) タイプ

スイープ測定の測定タイプを、「リニア」、「ログ」から選択します。

#### b) 開始・終了周波数

スイープ測定の開始・終了周波数を設定します。 範囲外の入力に対して、「[3.5.5](#page-35-0) [パラメタの入力制限」](#page-35-0)(p[.3-11](#page-35-0))の警告表示されます。

#### c) 測定点数

スイープ測定の測定点数を設定します。 範囲外の入力に対して、「[3.5.5](#page-35-0) [パラメタの入力制限」](#page-35-0)(p[.3-11](#page-35-0))の警告表示されます。

### d) ログ設定

測定結果をログ出力する場合には、ログ出力チェックボックスをチェックし、ログ出力形式の設定 を行います。

ログ出力チェックを未チェック(無効)にすると、測定結果のログ出力機能が無効になります。 測定結果のログ出力機能に関しては、「[4.1.3](#page-42-0) [ログ出力」](#page-42-0)(p[.4-2\)](#page-42-0)をご覧ください。

#### e) 備考

備考には、ユーザ任意のメモとして最大 100 文字の情報を記述できます。設定文字に、","(カン マ)文字や改行(CRLF)を使用できますが、CSV 形式のログ出力ファイルにはそのまま出力される ためご注意ください。

 $7.07$   $\sigma$  .

## <span id="page-35-0"></span>3.5.5 パラメタの入力制限

測定パラメタにおける数値項目の設定では、設定可能な範囲が設けられています。

数値以外の入力を行った場合や、入力パラメタ値が範囲外であった場合、下記のような警告画面を 表示して、前回値に設定が戻されます。

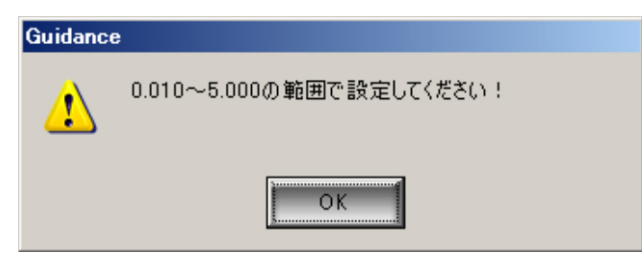

図 3-10 パラメタ入力範囲チェック警告表示

各パラメタの入力制限値については「[5.2](#page-58-0) [入力制限値一覧」](#page-58-0)(p[.5-2](#page-58-0))をご覧ください。

## <span id="page-36-0"></span>3.6 操作ボタン部

操作ボタン部における各操作ボタンは、 [実行]メニュー内の同一名称の項目に対応しています。 操作ボタン部の各ボタンは、本ソフトウェアの[実行状態]によって、有効/無効が切り換わります。 詳細については「[3.8](#page-38-0) [実行状態」](#page-38-0)(p[.3-14\)](#page-38-0)をご覧ください。

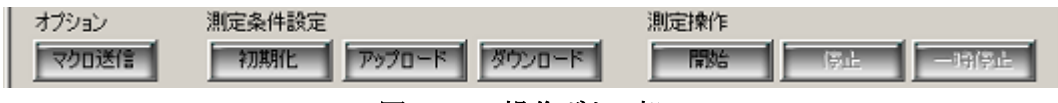

#### 図 3-11 操作ボタン部

### <span id="page-36-1"></span>3.6.1 測定操作

測定操作ボタンは、スポット測定/スイープ測定を実行または停止する際に選択します。 各測定の詳細については、以下をご参照ください。

「[4.1](#page-41-0) [スポット測定」](#page-41-0)(p[.4-1](#page-41-0))

「[4.2](#page-44-0) [スイープ測定」](#page-44-0)(p[.4-4](#page-44-0))

#### a) 開始

スポット測定または、スイープ測定を開始します。[実行状態]がスポット測定中または、スイープ 測定中となります。[実行状態]が一時停止中の場合は、測定が再開されます。

b) 停止

現在行われている操作を中断して、[実行状態]を測定停止中にします。

### c) 一時停止

現在行われているスイープ測定を一時停止し、 [実行状態]を一時停止中にします。

### <span id="page-36-2"></span>3.6.2 測定条件設定

- a) 初期化 「[4.3](#page-46-0) [初期化」](#page-46-0)(p[.4-6](#page-46-0))
- b) アップロード 「[4.4](#page-47-0) [アップロード」](#page-47-0)(p[.4-7](#page-47-0))
- c) ダウンロード 「[4.5](#page-48-0) [ダウンロード」](#page-48-0)(p[.4-8](#page-48-0))

### <span id="page-36-3"></span>3.6.3 オプションボタン

a) マクロ送信

ユーザが任意に記述したコマンドテキストファイルを開き、機器へ送信します。

「[4.6](#page-49-0) [マクロ送信」](#page-49-0)(p[.4-9\)](#page-49-0)

## <span id="page-37-0"></span>3.7 ステータスバー

ステータスバーには、[実行状態]が測定中または、測定一時停止中で且つ、測定結果のログ出力が 有効な場合に、出力対象のファイル名が表示されます。測定結果のログ出力が無効の場合は、ファイ ル名が表示される箇所には何も表示されません。

また、測定処理が完了し、[実行状態]が測定停止中になるとログ出力先のファイル名の表示はクリ アされます。

「[4.1.3](#page-42-0) [ログ出力」](#page-42-0)(p[.4-2\)](#page-42-0)

ログ出力ファイル: C:¥Documents and Settings¥sugi¥My Documents¥ZM2372\_スイーブ測定結果.xls

図 3-12 ステータスバー

# <span id="page-38-0"></span>3.8 実行状態に応じた機能制限

|      |        |              | 実行状態               |                |             |                           |                |            |                           |
|------|--------|--------------|--------------------|----------------|-------------|---------------------------|----------------|------------|---------------------------|
| 分類   |        | 項目           | 測定<br>停止中          | スポット<br>測定中    | スイープ<br>測定中 | アップ<br>ロード中               | ダウン<br>ロード中    | マクロ<br>送信中 | 一時<br>停止中                 |
| メニュー | ファイル   | 開く           | O                  | ×              | $\times$    | $\times$                  | $\times$       | $\times$   | $\times$                  |
|      |        |              |                    |                |             |                           |                |            |                           |
|      |        | 上書き保存        | $\circ$            | $\circ$        | $\circ$     | $\circ$                   | $\circ$        | $\bigcirc$ | $\circ$                   |
|      |        | 名前を付けて<br>保存 | O                  | $\circ$        | O           | $\circ$                   | $\circ$        | O          | $\circ$                   |
|      |        | 終了           | $\circ$            | $\circ$        | O           | $\circ$                   | $\circ$        | O          | $\circ$                   |
|      | 実行     | 開始           | $\circ$            | ×              | $\times$    | $\times$                  | $\times$       | $\times$   | $\circ$                   |
|      |        | 停止           | $\times$           | $\circ$        | $\bigcirc$  | $\circ$                   | $\circ$        | $\circ$    | $\circ$                   |
|      |        | 一時停止         | $\times$           | $\times$       | $\circ$     | $\times$                  | $\times$       | $\times$   | $\times$                  |
|      |        | マクロ送信        | $\circ$            | ×              | $\times$    | $\times$                  | $\times$       | $\times$   | $\times$                  |
|      |        | 初期化          | $\circ$            | ×              | $\times$    | $\times$                  | $\pmb{\times}$ | $\times$   | $\times$                  |
|      |        | アップロード       | $\circ$            | $\times$       | $\times$    | $\times$                  | $\pmb{\times}$ | $\times$   | $\times$                  |
|      |        | ダウンロード       | $\circ$            | ×              | $\times$    | $\times$                  | $\times$       | $\times$   | $\times$                  |
|      | 表示     | 表示条件         | $\circ$            | $\circ$        | $\circ$     | $\circ$                   | $\circ$        | $\circ$    | $\circ$                   |
|      |        | 測定条件         | $\circ$            | $\circ$        | $\circ$     | $\circ$                   | $\circ$        | $\circ$    | $\circ$                   |
|      |        | スポット測定       | $\circ$            | $\circ$        | $\circ$     | $\circ$                   | $\circ$        | $\circ$    | $\circ$                   |
|      |        | スイープ測定       | $\circ$            | $\circ$        | $\circ$     | $\circ$                   | $\circ$        | $\circ$    | $\circ$                   |
|      | 設定     | 環境設定         | $\circ$            | $\times$       | $\times$    | $\times$                  | $\pmb{\times}$ | $\times$   | $\times$                  |
|      | ヘルプ    | ヘルプ          | $\circ$            | $\circ$        | $\circ$     | $\circ$                   | $\circ$        | $\circ$    | $\circ$                   |
|      |        | バージョン<br>情報  | $\circ$            | $\overline{O}$ | $\bigcirc$  | $\circ$                   | $\overline{O}$ | $\circ$    | $\circ$                   |
| 操作   | マクロ送信  |              | $\circ$            | ×              | $\times$    | $\pmb{\times}$            | $\times$       | $\times$   | $\times$                  |
| ボタン  | 初期化    |              | $\overline{\circ}$ | $\times$       | $\times$    | $\times$                  | $\times$       | $\times$   | $\times$                  |
|      | アップロード |              | $\overline{O}$     | $\times$       | $\times$    | $\times$                  | $\times$       | $\times$   | $\boldsymbol{\mathsf{x}}$ |
|      | ダウンロード |              | $\bigcirc$         | $\times$       | $\times$    | $\boldsymbol{\mathsf{x}}$ | ×              | $\times$   | ×                         |
|      | 開始     |              | $\circ$            | $\times$       | $\times$    | $\times$                  | $\times$       | $\times$   | $\circ$                   |
|      | 停止     |              | $\times$           | $\bigcirc$     | $\bigcirc$  | $\bigcirc$                | $\bigcirc$     | $\times$   | $\bigcirc$                |
|      | 一時停止   |              | $\times$           | $\times$       | $\bigcirc$  | $\times$                  | $\times$       | $\times$   | $\times$                  |

表 3-2 実行状態に応じた機能制限

# 4. 操作

<span id="page-40-0"></span>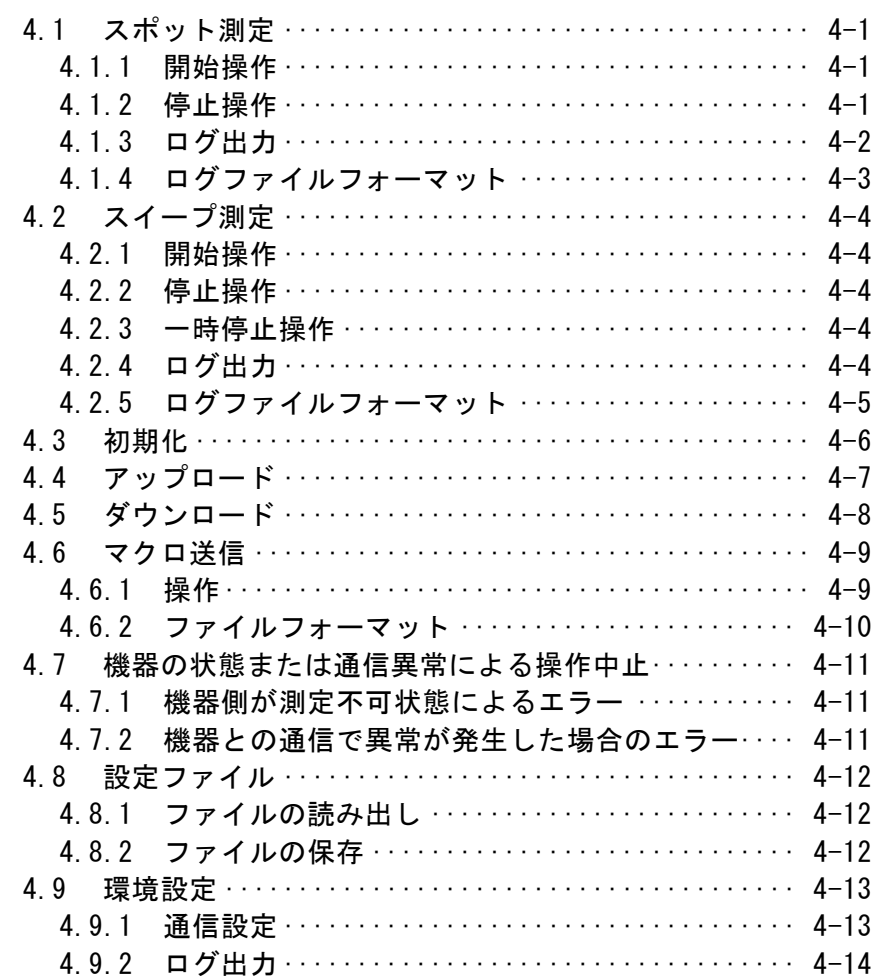

[<br>|

## <span id="page-41-0"></span>4.1 スポット測定

### <span id="page-41-1"></span>4.1.1 開始操作

本ソフトウェアの[実行状態]が[測定停止中]の時、スポット測定タブを表示していると、[実行(O)]-[開 始(S)]メニューや、操作ボタン部の 開始 ボタンが有効状態となり、選択実行することでスポット測定を 開始します。

「[3.8](#page-38-0) [実行状態](#page-38-0)」(p[.3-14\)](#page-38-0)

開始選択後、本ソフトウェアは機器との通信を確立し、機器に設定されているパラメタ情報の取得を 行います。その際、機器が通信を受け付けない状態(機器側のワーニング状態)や、機器との通信が 中断された等のエラーが発生すると、警告画面が表示され、測定を継続することはできません。

「[4.7](#page-51-0)[機器の状態または通信異常による操作中止](#page-51-0)」([p.4-11](#page-51-0))

測定開始前に、[ログ出力]設定が ON(有効)になっている場合は、ログ出力先ファイルを指定する ことで測定条件がログ出力されます。その後の機器から取得された測定結果は随時指定されたファイ ルへ出力されていきます。詳細については「[4.1.3](#page-42-0) [ログ出力」](#page-42-0)(p[.4-2](#page-42-0))をご覧ください。

### <span id="page-41-2"></span>4.1.2 停止操作

スポット測定中に測定を停止したい場合は、「停止」ボタン(「実行(O)]-「停止(E)] または「Alt」, |O], E )をクリックします。

 $\overline{\mathbf{z}}$ 

## <span id="page-42-0"></span>4.1.3 ログ出力

ログ出力を行う場合は、「[3.5.3](#page-33-0) [スポット測定タブ](#page-33-0)」(p[.3-9](#page-33-0))の [ログ出力]をチェック(有効)し、出力させ たいファイル形式を[出力形式]から選択します。

測定開始時にログ出力対象ファイルを指定することで、測定条件および、測定結果をログ出力するこ とが可能となります。指定された出力対象ファイルパスはメイン画面下部のステータスバーに表示され ます。

何らかの要因によって測定条件または、測定結果のログ出力に失敗した場合、警告画面が表示され て測定処理は中止されます。

[出力形式]の設定によって、測定開始時に指定するファイル及び、ログ出力動作に違いがあります。

#### a) CSV 形式

測定条件、測定結果を CSV 形式(ファイル拡張子:\*.CSV)のファイルとして保存します。 測定開始時に[名前を付けて保存]ダイアログを表示し、出力対象ファイルを指定して OK ボタ ンをクリックすることで、指定ファイルにログ出力(作成)します。

### b) XLS 形式

測定条件、測定結果を Microsoft Excel 形式(ファイル拡張子:\*.xls)のファイルを起動して、出 力先セル設定に沿って出力します。

また、出力形式に[XLS ファイル形式]を選択する場合は、「[4.9](#page-53-0) [環境設定」](#page-53-0)(p[.4-13\)](#page-53-0)を参照し、出 力先の[シート名称]、[開始セル行]、[開始セル列]を指定してから測定を開始してください。

測定開始時に[ファイルを開く]ダイアログを表示し、出力対象ファイルを選択し OK ボタンをクリック することで、Microsoft Excel が起動されて設定されたセルへログ出力されます。

 $\overline{\mathbf{z}}$ 

## <span id="page-43-0"></span>4.1.4 ログファイルフォーマット

スポット測定のログファイルフォーマットは下記の通りです。

XLS ファイルへの出力時は、「[4.9](#page-53-0) [環境設定」](#page-53-0)(p[.4-13](#page-53-0))の[開始セル行]、[開始セル列]に記述されたセ ルを基点として、下記のフォーマットで出力されます。

| 行               | 大分類(列1)                                 | 小分類(列2)      | 項目 (列 3)   | 設定値 (列 4)                                                                            |  |  |  |
|-----------------|-----------------------------------------|--------------|------------|--------------------------------------------------------------------------------------|--|--|--|
| $\overline{1}$  | [測定条件]                                  |              |            |                                                                                      |  |  |  |
| $\overline{2}$  | 表示                                      | 主パラメタ        | ラベル        | 最大全角 16 文字のテキスト                                                                      |  |  |  |
| $\overline{3}$  |                                         |              | 種類         | $"Z Y R Rp Rs G C Cp Cs L Lp Ls REAL MLIN"$                                          |  |  |  |
| $\overline{4}$  |                                         |              | 偏差表示       | "ABS   DEV   PCNT"                                                                   |  |  |  |
| $5\phantom{.0}$ |                                         |              | 偏差基準値      | 0. $\pm$ (1.00000E-16 ~ 9.99999E+11)                                                 |  |  |  |
| $6\phantom{a}$  |                                         | 副パラメタ        | ラベル        | 最大全角16文字のテキスト                                                                        |  |  |  |
| $\overline{7}$  |                                         |              | 種類         | $"Q D  \theta  X B Rs  Rp G Lp Rdc IMAG $                                            |  |  |  |
|                 |                                         |              |            | REAL"                                                                                |  |  |  |
| $\overline{8}$  |                                         |              | 偏差表示       | "ABS   DEV   PCNT"                                                                   |  |  |  |
| $\overline{9}$  |                                         |              | 偏差基準値      | 0. $\pm$ (1.00000E-16 ~ 9.99999E+11)                                                 |  |  |  |
| 10              | 測定                                      | 周波数          | 周波数        | $\times$                                                                             |  |  |  |
| 11              |                                         | 信号レベル        | <b>ALC</b> | "OFF   定電圧 (CV)   定電流 (CC) "                                                         |  |  |  |
| 12              |                                         |              | 測定電圧レベル    | $0.010 - 5.00$                                                                       |  |  |  |
| 13              |                                         |              | 測定電流レベル    | $0.001 - 200.000$                                                                    |  |  |  |
| 14              |                                         | レンジ          | 自動選択       | $"$ ON $ $ OFF"                                                                      |  |  |  |
| 15              |                                         |              | 測定レンジ      | $"100m\Omega$   1 $\Omega$   10 $\Omega$   100 $\Omega$   1k $\Omega$   10k $\Omega$ |  |  |  |
|                 |                                         |              |            | 100kΩ   1MΩ"                                                                         |  |  |  |
| 16              |                                         | トリガ          | トリガ源       | "Internal   Manual   External   BUS"                                                 |  |  |  |
| 17              |                                         |              | 遅延時間       | X                                                                                    |  |  |  |
| 18              |                                         | 測定速度         | 測定速度       | "Rapid FAST MED SLOW VerySLOW"                                                       |  |  |  |
| 19              |                                         | DC バイアス      | 有効無効       | $"$ ON $ $ OFF $"$                                                                   |  |  |  |
| 20              |                                         |              | 設定値        | X                                                                                    |  |  |  |
| 21              |                                         | 平均化          | 有効無効       | $"$ ON $ $ OFF"                                                                      |  |  |  |
| 22              |                                         |              | 回数         | $1 \sim 256$                                                                         |  |  |  |
| 23              | 備考                                      | 備考<br>備考     |            | 最大全角100文字のテキスト                                                                       |  |  |  |
| 24              | 一(空白行)                                  |              |            |                                                                                      |  |  |  |
|                 | 項目 (列1)                                 |              |            | 設定値 (列 2)                                                                            |  |  |  |
| 25              | [スポット測定]                                |              |            |                                                                                      |  |  |  |
| 26              | 繰り返し回数                                  |              |            | $1 \sim 10000$                                                                       |  |  |  |
| 27              | インターバル                                  |              |            | $0.5 \sim 100.0$                                                                     |  |  |  |
| 28              | 備考                                      |              |            | 最大 100 文字のテキスト                                                                       |  |  |  |
| 29              | —(空白行)                                  |              |            |                                                                                      |  |  |  |
|                 | <u>インデックス (列 1)</u>                     | 測定経過時間 (列 2) |            | 測定結果 (列3以降)                                                                          |  |  |  |
| 30              | [スポット測定結果]                              |              |            |                                                                                      |  |  |  |
| 31              | No.<br>経過時間                             |              |            | 測定結果                                                                                 |  |  |  |
| 32              | $\mathbf{1}$<br>YYYY/MM/DD hh:mm:ss.xxx |              |            | 測定結果 (1回目)                                                                           |  |  |  |
| $\mathbf{r}$    | $\mathbf{r}=\mathbf{r}+\mathbf{r}$      |              |            |                                                                                      |  |  |  |
| n               | YYYY/MM/DD hh:mm:ss.xxx<br>n            |              |            | 測定結果(n回目)                                                                            |  |  |  |

表 4-1 スポット測定ログファイルフォーマット

※、機種によって出力範囲が異なります。

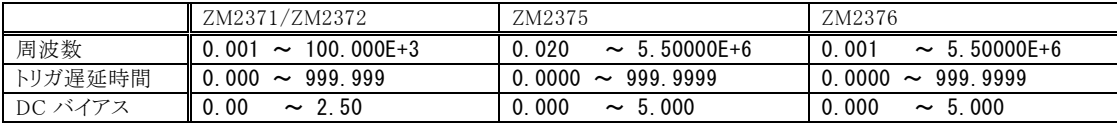

## <span id="page-44-0"></span>4.2 スイープ測定

### <span id="page-44-1"></span>4.2.1 開始操作

本ソフトウェアの[実行状態]が[測定停止中]の時、スイープ測定タブを表示していると、[実行 (O)]-[開始(S)]メニューまたは、操作ボタン部の 開始 ボタンが有効状態となり、選択実行することでス イープ測定を開始します。

「[3.8](#page-38-0) [実行状態](#page-38-0)」(p[.3-14\)](#page-38-0)

開始選択後、本ソフトウェアは機器との通信を確立し、機器に設定されているパラメタ情報の取得を 行います。その際、機器が通信を受け付けない状態(機器側のワーニング状態)や、機器との通信が 中断された等のエラーが発生すると、警告画面が表示され、測定を継続することはできません。

「[4.7](#page-51-0)[機器の状態または通信異常による操作中止](#page-51-0)」([p.4-11](#page-51-0))

測定開始前に、[ログ出力]設定が ON(有効)になっている場合は、ログ出力先ファイルを指定する ことで測定条件がログ出力されます。その後の機器から取得された測定結果は随時指定されたファイ ルへ出力されていきます。詳細については「[4.1.3](#page-42-0) [ログ出力」](#page-42-0)(p[.4-2\)](#page-42-0)をご覧ください。

### <span id="page-44-2"></span>4.2.2 停止操作

スイープ測定中又は、測定一時停止中に測定を停止したい場合は、 停止 ボタン([実行(O)]-[停止 (E)] または Alt , O , E )をクリックします。([実行状態]が測定停止中になります)

測定停止後は、停止時点からの測定再開を行うことはできません。測定再開を行う必要がある場合 は、[一時停止]処理から測定中止処理を行ってください。

### <span id="page-44-3"></span>4.2.3 一時停止操作

スイープ測定中に、測定を一時停止したい場合、[一時停止]ボタン([実行(O)]-[一時停止(P)] また は  $\overline{Alt}$ ,  $\overline{O}$ ,  $\overline{P}$ )をクリックします。([実行状態]が測定一時停止中になります)

一時停止中から、測定を再開させたい場合は、[開始]操作を選択してください。測定を停止させたい 場合は、[停止]操作を行います。

### <span id="page-44-4"></span>4.2.4 ログ出力

スイープ測定においても、スポット測定と同様にログ出力を行うことができます。 [了「[4.1.3](#page-42-0) [ログ出力」](#page-42-0)(p[.4-2\)](#page-42-0)

 $\overline{\mathbf{Z}}$ 

## <span id="page-45-0"></span>4.2.5 ログファイルフォーマット

スイープ測定の[CSV 形式]ログ出力ファイルフォーマットは下記の通りです。

[XLS 形式]の場合は、「[4.9](#page-53-0) [環境設定」](#page-53-0)(p[.4-13](#page-53-0))の[シート名称]、[開始セル行]、[開始セル列]に設定 されたセルを基点として、同様の形式で出力されます。

| 行                           | 大分類(列1)              | <mark> 中分類(列 2)</mark> | 項目 (列 3)                       | 設定値 (列 4)                                     |                                                                                                    |  |  |  |
|-----------------------------|----------------------|------------------------|--------------------------------|-----------------------------------------------|----------------------------------------------------------------------------------------------------|--|--|--|
| $\vert$ 1                   | [測定条件]               |                        |                                |                                               |                                                                                                    |  |  |  |
| $\overline{2}$              | 表示                   | 主パラメタ                  | ラベル                            | 最大全角 16 文字のテキスト                               |                                                                                                    |  |  |  |
| $\overline{3}$              |                      |                        | 種類                             |                                               | "Z Y R Rp Rs G C Cp Cs L Lp Ls REAL MLIN"                                                                                |  |  |  |
| $\overline{4}$              |                      |                        | 偏差表示                           | "ABS   DEV   PCNT"                            |                                                                                                    |  |  |  |
| $\overline{5}$              |                      |                        | 偏差基準値                          | 0, $\pm$ (1.00000E-16 ~ 9.99999E+11)          |                                                                                                    |  |  |  |
| $6\overline{6}$             |                      | 副パラメタ                  | ラベル                            | 最大全角16文字のテキスト                                 |                                                                                                    |  |  |  |
| $\overline{7}$              |                      |                        | 種類                             | $"Q D  \theta  X B Rs Rp G Lp Rdc IMAG REAL"$ |                                                                                                    |  |  |  |
| $\overline{8}$              |                      |                        | 偏差表示                           | "ABS   DEV   PCNT"                            |                                                                                                    |  |  |  |
| 9                           |                      |                        | 偏差基準値                          | 0. $\pm$ (1.00000E-16 ~ 9.99999E+11)          |                                                                                                    |  |  |  |
| 10                          | 測定                   | 周波数                    | 周波数                            | X                                             |                                                                                                    |  |  |  |
| 11                          |                      | 信号レベル                  | <b>ALC</b>                     | "OFF   定電圧 (CV)   定電流 (CC)"                   |                                                                                                    |  |  |  |
| 12                          |                      |                        | 測定電圧レベル                        | $0.010 \sim 5.00$                             |                                                                                                    |  |  |  |
| 13                          |                      |                        | 測定電流レベル                        | $0.001$ ~ 200.000                             |                                                                                                    |  |  |  |
| 14                          |                      | レンジ                    | 自動選択                           | $"$ ON $ $ OFF"                               |                                                                                                    |  |  |  |
| 15                          |                      |                        | レンジ                            |                                               | $"100$ m $\Omega$   1 $\Omega$   10 $\Omega$   100 $\Omega$   1k $\Omega$   10k $\Omega$   100k $\Omega$   1M $\Omega$ " |  |  |  |
| 16                          |                      | トリガ                    | トリガ源                           | "Internal   Manual   External   BUS"          |                                                                                                    |  |  |  |
| 17                          |                      |                        | 遅延時間                           | X                                             |                                                                                                    |  |  |  |
| 18                          | 測定速度<br>測定速度         |                        | "Rapid FAST MED SLOW VerySLOW" |                                               |                                                                                                    |  |  |  |
| 19                          | DC バイアス<br>有効無効      |                        | $"$ ON $ $ OFF"                |                                               |                                                                                                    |  |  |  |
| 20 <sub>2</sub>             |                      |                        | 設定値                            | $\times$                                      |                                                                                                    |  |  |  |
| 21                          |                      | 平均化                    | 有効無効                           | $"$ ON $ $ OFF"                               |                                                                                                    |  |  |  |
| 22                          |                      |                        | 回数                             | $1 \sim 256$                                  |                                                                                                    |  |  |  |
| 23                          | 備考                   | 備考                     | 備考                             | 最大全角 100 文字のテキスト                              |                                                                                                    |  |  |  |
| 24                          | —(空白行)               |                        |                                |                                               |                                                                                                    |  |  |  |
|                             | 項目 (列1)              |                        |                                | 設定値 (列 2)                                     |                                                                                                    |  |  |  |
| 25                          | [スイープ測定]             |                        |                                |                                               |                                                                                                    |  |  |  |
| 26                          | タイプ                  |                        |                                | "リニア ログ"                                      |                                                                                                    |  |  |  |
| 27                          | 開始周波数                |                        |                                | $\times$                                      |                                                                                                    |  |  |  |
| 28                          | 終了周波数                |                        |                                | $\times$                                      |                                                                                                    |  |  |  |
| 29                          | 測定点数                 |                        |                                | $1 \sim 10000$                                |                                                                                                    |  |  |  |
| 30                          | 備考                   |                        | 最大全角100文字のテキスト                 |                                               |                                                                                                    |  |  |  |
| 31                          | 一(空白行)               |                        |                                |                                               |                                                                                                    |  |  |  |
|                             | <u>インデックス(列1)</u>    |                        | 測定経過時間 (列2)                    | 測定周波数 (列 3)                                   | 測定結果 (列 4)                                                                                                    |  |  |  |
| 32                          | [スイープ測定結果]           |                        |                                |                                               |                                                                                                    |  |  |  |
| 33                          | No.                  | 経過時間                   |                                | 測定周波数                                         | 測定結果                                                                                                    |  |  |  |
| 34                          | $\overline{1}$       |                        | YYYY/MM/DD hh:mm:ss.xxx        | 測定周波数(1回目)                                    | 測定結果 (1回目)                                                                                                    |  |  |  |
| $\mathbf{r}$ , $\mathbf{r}$ | $\sim$ $\sim$ $\sim$ |                        |                                |                                               |                                                                                                    |  |  |  |
| n                           | l n                  |                        | YYYY/MM/DD hh:mm:ss.xxx        | 測定周波数(n回目)                                    | 測定結果(n回目)                                                                                                    |  |  |  |

表 4-2 スイープ測定ログファイルフォーマット

※、機種によって出力範囲が異なります。

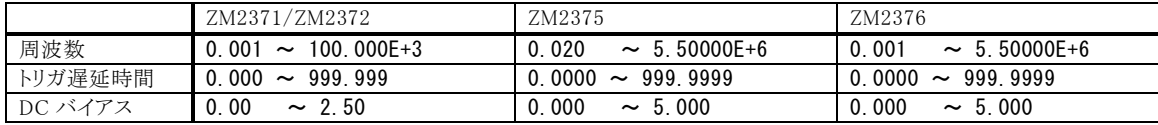

 $\overline{\mathcal{L} \mathcal{L} \mathcal{L}}$ 

## <span id="page-46-0"></span>4.3 初期化

機器の初期化(リセット)処理を行います。現在使われている設定と補正値が初期値になります。 また、機器側のワーニング状態もクリアされます。

初期化中のエラーに関する詳細は「[4.7](#page-51-0)[機器の状態または通信異常による操作中止](#page-51-0)」(p[.4-11](#page-51-0))をご覧 ください。

 $\overline{\phantom{a}}$ 

## <span id="page-47-0"></span>4.4 アップロード

現在ソフトウェア上で設定されている各種パラメタ設定を機器に設定します。

アップロード中のエラーに関する詳細は「[4.7](#page-51-0)[機器の状態または通信異常による操作中止](#page-51-0)」([p.4-11](#page-51-0)) をご覧ください。

## <span id="page-48-0"></span>4.5 ダウンロード

機器に現在設定されている各種パラメタ設定を取得し、取得した内容で表示が更新されます。

ダウンロード中のエラーに関する詳細は「[4.7](#page-51-0)[機器の状態または通信異常による操作中止](#page-51-0)」([p.4-11](#page-51-0)) をご覧ください。

 $\overline{\mathbf{z}}$ 

## <span id="page-49-0"></span>4.6 マクロ送信

本ソフトウェアは、マクロ送信機能を利用することで、ユーザが記述した任意のコマンドを機器に対し て送信することが可能です。

|マクロ送信 |ボタン(|Alt|, |O|, |M|)を選択することで、[ファイルを開く]ダイアログを表示します。マ クロコマンドが記述されたテキストファイルを選択し、 OK を選択することで、下図のマクロ送信画面が 表示されます。

尚、マクロ画面表示中は、メイン画面の操作を行うことはできません。

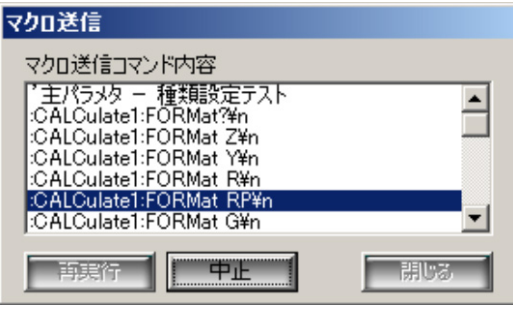

図 4-1 マクロ送信画面

マクロ送信コマンド内容リストにマクロ送信ファイルから読み込んだ情報が表示 され、最上段のマクロコマンドから順番に機器へ送信されていきます。現在送信中のマクロコマンドは 反転表示されます。

マクロ送信中に、機器側のワーニングや、通信にエラーが発生した場合は、警告画面が表示され、 マクロ送信の処理は、中断されます。機器側のワーニング確認や、マクロコマンドの確認を行ってくだ さい。

### <span id="page-49-1"></span>4.6.1 操作

#### a) 再実行

マクロ送信は自動的に開始され、最終行が終了した段階で自動的に停止します。もう一度先頭 からマクロ送信を行いたい場合は、再実行 ボタンをクリックしてください。

マクロ送信実行中は、再実行 ボタンが無効状態となり、選択することはできません。

 $h)$  中止

マクロ送信中に、マクロ送信を中断したい場合は、| 中止 | ボタンをクリックしてください。 すでに マクロ送信を終了している場合は、 中止 ボタンが無効状態となり、選択することはできません。

c) 閉じる

マクロ送信画面を終了したい場合には、 閉じる | ボタンをクリックしてください。マクロ送信画面 が閉じ、メイン画面の操作が可能となります。

 $\overline{\mathbf{z}}$ 

### <span id="page-50-0"></span>4.6.2 ファイルフォーマット

マクロファイルの記述には、幾つかの注意点があります十分に留意した上でマクロファイルを作成し てください。

- ファイルの1行目はヘッダー行で、以下の固定文字列である必要があります。 "[ZM237x Application Software Macro Data File,Ver.1.00]"
- マクロコマンド行はコロン(:)で始まる必要があります。コロン(:)で始まっていない行は、全てコメ ントとして認識され、無視されます。
- クエリ(?)文字を含むコマンドも、マクロ送信対象となりません。
- ファイル拡張子は、「zmm」である必要があります。

[ZM237x Application Software Macro Data File,Ver.1.00] ケーブル長を 1m に設定します。 :CAL:CABL 1 補助表示の項目を電圧電流モニタに設定します。 :DISP:TEXT3 MON

### 図 4-2 マクロファイル記述例

zar zi

## <span id="page-51-0"></span>4.7 機器の状態または通信異常による操作中止

本ソフトウェアが、通信機能を用いて機器と通信を行う際、エラー表示を行うことがあります。

### <span id="page-51-1"></span>4.7.1 機器側が測定不可状態によるエラー

本ソフトウェアは、機器との通信を確立した際、機器側の状態を確認します。その際、機器側の状態 が、コマンド処理中(スタンダード・イベント・レジスタ: OPC ビット=OFF)又は、測定中(オペレーション・ コンディションレジスタ: 測定中ビット=ON)の場合に、エラー表示を行って処理が中断されます。

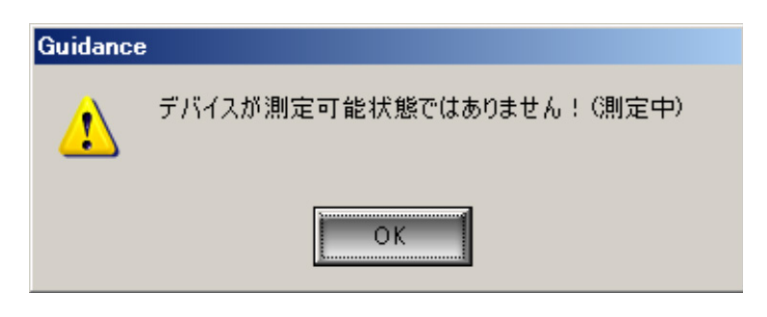

図 4-3 機器側測定不可状態による警告表示

### <span id="page-51-2"></span>4.7.2 機器との通信で異常が発生した場合のエラー

本ソフトウェアと機器との間の通信で異常が検出された場合は、オペレーションの続行が不可能と判 断してエラー表示を行って処理が中断されます。

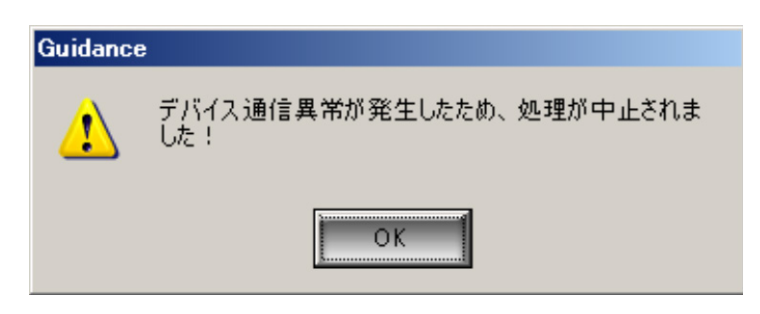

図 4-4 機器との通信異常発生時の警告表示

 $\overline{a}$ 

### <span id="page-52-0"></span>4.8 設定ファイル

本ソフトウェアでは、ユーザが任意に入力した各種パラメタを、パラメタ設定ファイルとして保存/読み 出しすることが可能です。「[4.9](#page-53-0) [環境設定」](#page-53-0)(p[.4-13](#page-53-0))に設定されたデータは保存されないのでご注意くだ さい。パラメタ設定ファイルの拡張子は「.xml」となります。

保存/読み出しを行ったファイル名は、タイトルバーに表示されます。

### <span id="page-52-1"></span>4.8.1 ファイルの読み出し

[ファイル(F)]ー[開く(O)]( Alt , F , O または Ctrl + O )の操作で、[ファイルを開く]ダイアログを 表示します。ファイル名を指定して、 OK ボタンをクリックすると、指定したパラメタ設定ファイルから設 定値を読み出します。

ファイル読み込みに失敗した場合は、エラー表示を行い、読み込み処理が中止されます。

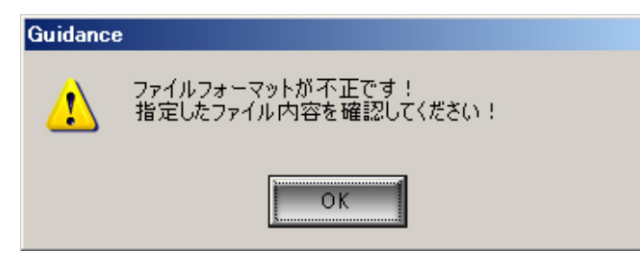

図 4-5 ファイル読み込み異常時の警告表示

### <span id="page-52-2"></span>4.8.2 ファイルの保存

[ファイル(F)]ー[名前を付けて保存(A)]( Alt |, F |, A |)の操作で、[名前を付けて保存]ダイアログ を表示します。ファイル名を指定してOK ボタンをクリックすると、指定したファイル名で保存します。 既にパラメタ設定ファイルを保存、または読み出している状態で、[ファイル(F)]-[上書き保存(S)] (Alt), F, S または Ctrl + S )の操作で、既存のパラメタ設定ファイルへの上書きを行います。 パラメタ設定ファイルを保存、または読み出していない状態で、上記[上書き保存(S)]の操作を行った 場合は[名前を付けて保存(A)]の操作と同じ処理となります。

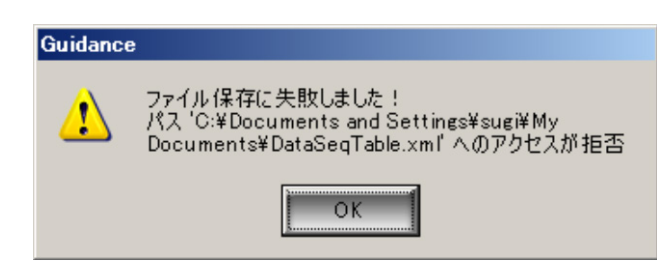

#### 図 4-6 ファイル保存異常時の警告表示

 $\overline{I}$ 

### <span id="page-53-0"></span>4.9 環境設定

[環境設定]画面の表示は、メニューバーより、[設定(S)]-[環境設定(S)]( Alt , S , S )と選択す ることで行います。

### <span id="page-53-1"></span>4.9.1 通信設定

機器との通信に関する設定を行います。

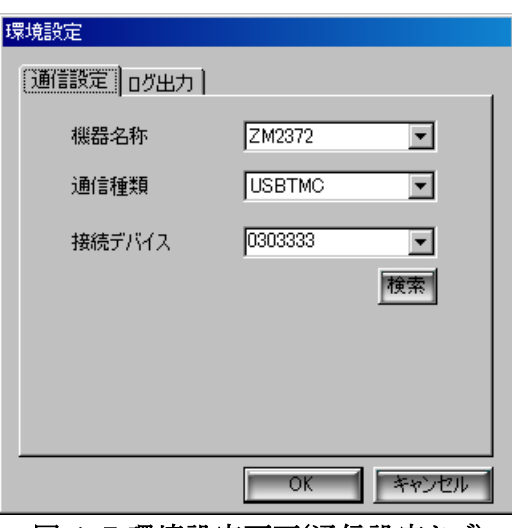

図 4-7 環境設定画面(通信設定タブ)

#### a) 機器名称

本ソフトウェアと接続する機種を選択します。

### b) 通信種類

本ソフトウェアと機器との通信種類を設定します。 [USBTMC] NF USBTMC 専用ドライバを利用 [VISA] VISA 環境の USB ドライバを利用

### c) 接続デバイス

接続する機器を選択します。

ここには接続機器の製造番号を設定してください。製造番号は、機器背面の製版シールにて確 認するか、または、本体取扱説明書の説明を参照してください。

また、 検索 ボタンをクリックすることで、現在お使いの PC と接続されているデバイス一覧が更 新されます。更新されたプルダウンリストから、選択して設定することも可能です。

### — 《注 意 —

機種名称を変更したとき、選択された機種の設定範囲に合わせて、設定値が変更される場合があり ます

### <span id="page-54-0"></span>4.9.2 ログ出力

XLS 形式でのログ出力を行う際の、出力シート設定を行います。

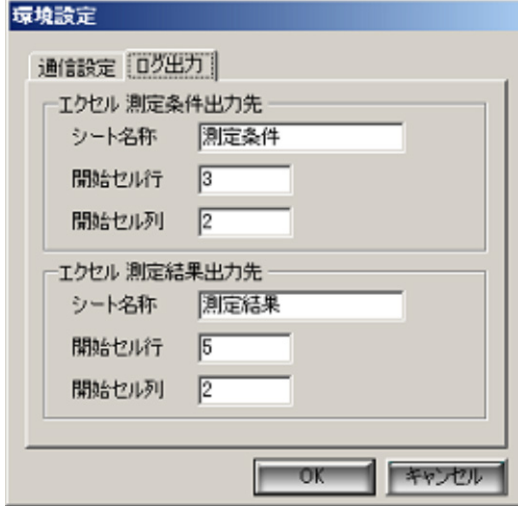

図 4-8 環境設定画面(ログ出力タブ)

#### a) 測定条件/結果出力先

XLS 形式でのログ出力を行う場合は、測定に利用する条件と、測定で得られた結果とを別々の シート、セルに出力することが可能です。条件/結果それぞれについて、出力を行うための設定を 記述してください。

b) シート名称

ログ出力を行いたい XLS ファイル内シートの名称を記述します。出力先シート名称が空の状態、 もしくはログ出力の際に選択したファイルに同名シートが存在しない場合はログ出力を行えず、エ ラーとなります。十分に注意して入力を行ってください。

c) 開始セル行

[シート名称]に入力されたシートの、何行目からログ出力を開始するかを数値で入力します。 Microsoft Excel の仕様上、最大行数は 65536 行となっているため、開始セル行を 65537 以上の 値にすることはできません。ログ出力を行う際は、十分な余裕を持って行設定を行ってください。

d) 開始セル列

[シート名称]に入力されたシートの、何列目からログ出力を開始するかを数値で入力します。 Microsoft Excel の仕様上、最大列数は 256(0~255)列となっているため、開始セル列を 255 以上 の値にすることはできません。ログ出力を行う際は、十分な余裕を持って列設定を行ってくださ い。

### 注意

Microsoft Excel 2007 以降では、ファイル拡張子を.xlsx として、Excel の行、列の最大数を 65537 行以上、257 列以上扱うことができますが、本ソフトウェアでは下位互換性を保つため xls ファイルを用い、それぞれを 65536 行、256 列までに制限しています。

### <span id="page-56-0"></span>[.]<br>! **5.** 設定テーブル一覧

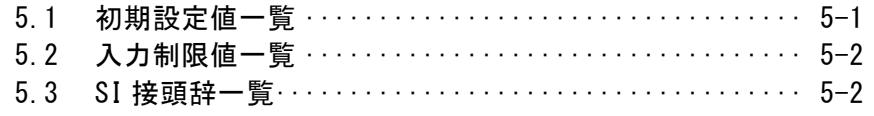

 $\overline{\mathbf{Z}}$ 

# <span id="page-57-0"></span>5.1 初期設定値一覧

г

|        | ᄊᆞᆞᆞᆢ           | <u>ли</u>         |
|--------|-----------------|-------------------|
|        | 項目名             | 初期値               |
| 表示条件   | 主パラメタ 種類        | C                 |
|        | 主パラメタ 偏差表示      | <b>ABS</b>        |
|        | 主パラメタ 偏差基準値     | 0.00000           |
|        | 副パラメタ 種類        | D                 |
|        | 副パラメタ 偏差表示      | <b>ABS</b>        |
|        | 副パラメタ 偏差基準値     | 0.00000           |
|        | 備考              | なし                |
| 測定条件   | 周波数 [Hz]        | 1.0000k           |
|        | AL C            | <b>OFF</b>        |
|        | 測定電圧レベル [Vrms]  | 1.00              |
|        | 測定電流レベル [Arms]  | 1.00 <sub>m</sub> |
|        | レンジ自動切換え        | 有効                |
|        | 測定レンジ設定         | $100\Omega$       |
|        | トリガ源            | INT(内部)           |
|        | <br>トリガ遅延時間 [s] | 0.008             |
|        | 測定速度            | <b>MED</b>        |
|        | DC バイアス 有効/無効   | 無効                |
|        | DC バイアス値 [V]    | 0.00              |
|        | 平均化 有効/無効       | 無効                |
|        | 平均化回数 [回]       | $\mathbf{1}$      |
| スポット測定 | 繰り返し回数 [回]      | 100               |
|        | インターバル [s]      | 1.0               |
|        | ログ出力            | 無効                |
|        | 出力形式            | CSV 形式            |
|        | 備考              | なし                |
| スイープ測定 | タイプ             | リニア               |
|        | 開始周波数 [Hz]      | 1.0000k           |
|        | 終了周波数 [Hz]      | 10.000k           |
|        | 測定点数            | 100               |
|        | ログ出力            | 無効                |
|        | 出力形式            | CSV 形式            |
|        | 備考              | なし                |

表 5-1 初期設定値一覧

 $\overline{\mathcal{L}}\overline{\mathcal{L}}\overline{\mathcal{L}}$ 

# <span id="page-58-0"></span>5.2 入力制限値一覧

|                             | 項目名           | 範囲                                                                                                    |  |  |
|-----------------------------|---------------|----------------------------------------------------------------------------------------------------|--|--|
| 表示条件                        | 主パラメタ 種類      | Z Y R Rp Rs G C Cp Cs L Lp Ls REAL MLIN                                                                        |  |  |
|                             | 主パラメタ 偏差表示    | ABS DEV PCNT                                                                                                   |  |  |
|                             | 主パラメタ 偏差基準値   | $0. \pm 1E-16 \sim 9.99999E+11$                                                                                |  |  |
|                             |               | 分解能6桁、工学単位:[f]~[T]                                                                                             |  |  |
|                             | 副パラメタ 種類      | $Q D  \theta$  X B Rs Rp G Lp Rdc IMAG                                                                         |  |  |
|                             |               | <b>REAL</b>                                                                                                    |  |  |
|                             | 副パラメタ 偏差表示    | ABS DEV PCNT                                                                                                   |  |  |
|                             | 副パラメタ 偏差基準値   | 0. $\pm$ 1E-16~9.99999E+11                                                                                     |  |  |
|                             |               | 分解能:6 桁、工学単位:[f]~[T]                                                                                           |  |  |
|                             | 備考            | 最大 100 文字                                                                                                    |  |  |
| 測定条件                        | 周波数           | $\times$                                                                                                    |  |  |
|                             | ALC.          | OFF 定電圧(CV) 定電流(CC)                                                                                            |  |  |
|                             | 測定電圧レベル       | $0.01 - 5.00$                                                                                                  |  |  |
|                             |               | 1V 以上の場合、10mV 分解能(小数点以下 2 桁)                                                                                   |  |  |
|                             |               | 1V 未満の場合、1mV 分解能(小数点以下 3 桁)                                                                                    |  |  |
|                             | 測定電流レベル       | $1.0u \sim 200m$ A                                                                                             |  |  |
|                             |               | 分解能 3 桁、但し、100uArms 未満は 0.1uArms 分解                                                                            |  |  |
|                             |               | 能(小数点以下1桁)                                                                                                    |  |  |
|                             |               | $[-]$ 0.01 ~ 0.20, [m] 0.01 ~ 200, [u] 1.0 ~ 999                                                               |  |  |
| レンジ自動切換え<br>測定レンジ設定<br>トリガ源 |               | 有効 / 無効                                                                                                    |  |  |
|                             |               | $100$ m $\Omega$  1 $\Omega$  10 $\Omega$  100 $\Omega$  1k $\Omega$  10k $\Omega$  100k $\Omega$  1M $\Omega$ |  |  |
|                             |               | Internal Manual External BUS                                                                                   |  |  |
|                             | トリガ遅延時間       | $\times$                                                                                                    |  |  |
|                             | 測定時間          | RAPid FAST MED SLOW Very SLOW                                                                                  |  |  |
|                             | DC バイアス 有効/無効 | 有効 / 無効                                                                                                    |  |  |
|                             | DC バイアス値      | $\times$                                                                                                    |  |  |
|                             | 平均化 有効/無効     | 有効 / 無効                                                                                                    |  |  |
|                             | 平均化回数         | $1 \sim 256$                                                                                                   |  |  |
| スポット測定                      | 繰り返し回数        | $1 - 10000$                                                                                                    |  |  |
|                             | インターバル        | $0.5 - 100.0$                                                                                                  |  |  |
|                             | ログ出力          | 有効 / 無効                                                                                                    |  |  |
|                             | 出力形式          | CSV 形式 XLS 形式                                                                                                  |  |  |
|                             | 備考            | 最大 100 文字                                                                                                    |  |  |
| スイープ測定                      | タイプ           | リニアログ                                                                                                    |  |  |
|                             | 開始周波数         | $\times$                                                                                                    |  |  |
|                             | 終了周波数         | $\times$                                                                                                    |  |  |
|                             | 測定点数          | $1 - 10000$                                                                                                    |  |  |
|                             | ログ出力          | 有効 /無効                                                                                                    |  |  |
|                             | 出力形式          | CSV 形式 XLS 形式                                                                                                  |  |  |

表 5-2 入力制限値一覧

<span id="page-58-1"></span><sup>※、</sup>機種によって範囲が異なります。

|         | ZM2371/ZM2372               | ZM2375                        | ZM2376                       |
|---------|-----------------------------|-------------------------------|------------------------------|
| 周波数     | 0 001<br>$\sim$ 100, 000E+3 | 0 0 2 0<br>$\sim 5,50000$ F+6 | 0 001<br>$\sim 5,50000F + 6$ |
|         | 有効桁 5 桁、1mHz 分解能            | 有効桁 6 桁、1mHz 分解能              | 有効桁 6 桁、1mHz 分解能             |
| トリガ遅延時間 | $10.000 \sim 999.999$       | $0.0000 \sim 9999999$         | $0.0000 \sim 999.9999$       |
|         | $1\text{ms}$ 分解能            | $0.1 \text{ms}$ 分解能           | $0.1ms$ 分解能                  |
| DC バイアス | 0.00<br>$\sim$ 2.50         | 0.000<br>$\sim 5,000$         | $0.000 \sim 5.000$           |
|         | 10mV 分解能                    | 1mV 分解能                       | 1mV 分解能                      |

 $\overline{\mathbf{Z}}$ 

# 5.3 SI 接頭辞一覧

г

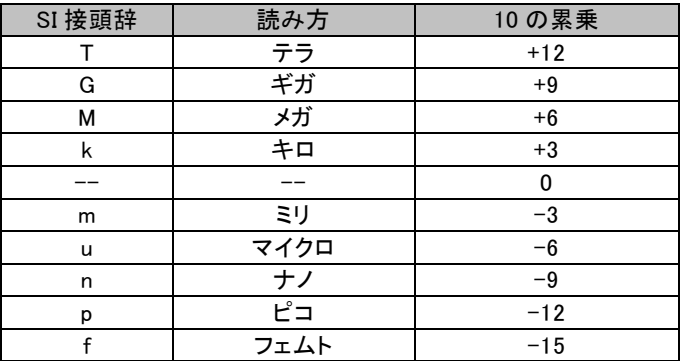

### 表 5-3 SI 接頭辞一覧

### <span id="page-60-0"></span>**6.** ユーザメッセージ [.]<br>{

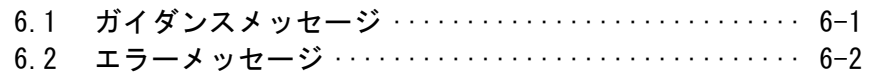

 $\overline{\mathbf{Z}}$ 

# <span id="page-61-0"></span>6.1 ガイダンスメッセージ

表 6-1 ガイダンスメッセージ

| メッセージ            | アイコン              | ボタン   | 説明                  |
|------------------|-------------------|-------|---------------------|
| アプリケーションを終了します。  | $\lceil ? \rceil$ | [Yes] | アプリケーション終了時の確認。     |
| よろしいですか?         |                   | [No]  |                     |
| 機種名称を変更すると設定したデー | $\Box$            | [OK]  | 対象機種によって設定範囲が変わる場合。 |
| タは、選択機種の有効範囲/分解  |                   |       |                     |
| 能に丸め込まれます。       |                   |       |                     |
| ファイル読込み内容は、選択機種の | $\Box$            | [OK]  | 現在選択されている機種とは異なる機種の |
| 有効範囲/分解能に丸め込まれま  |                   |       | 設定ファイルを開いた場合。       |
| した。              |                   |       |                     |

 $\overline{A}$ 

# <span id="page-62-1"></span>6.2 エラーメッセージ

表 6-2 エラーメッセージ

| メッセージ                           | アイコン                    | ボタン  | 説明                     |
|---------------------------------|-------------------------|------|------------------------|
| 数値を設定してください!                    | $\lceil$ ! $\rceil$     | [OK] | 数値パラメタ入力(テキストボックス)で、数値 |
|                                 |                         |      | 以外を入力した場合。             |
| {0}~{1}の範囲で設定してください!            | [!]                     | [OK] | 数値パラメタ入力(テキストボックス)で、レン |
|                                 |                         |      | ジ範囲外(数値レンジ)の入力をした場合。   |
| $[0, \pm 0]$ ~ $[1]$ の範囲で設定してくだ | $\lceil$ !              | [OK] | 数値パラメタ入力(テキストボックス)で、レン |
| さい!                             |                         |      | ジ範囲外(±レンジ)の入力をした場合。    |
| デバイス接続失敗!環境設定 - 通               | [!]                     | [OK] | デバイス通信処理※1 で、デバイスとの接続  |
| 信設定を確認してください!                   |                         |      | に失敗した場合。               |
| デバイスが測定可能状態ではありま                | $\lceil$ !              | [OK] | デバイス通信処理※2 で、デバイス側が測   |
| せん!(準備未完了)                      |                         |      | 定許可状態でない場合。            |
| デバイスが測定可能状態ではありま                | $\lceil$ !              | [OK] | デバイス通信処理※3 で、デバイス側が通   |
| せん!(測定中)                        |                         |      | 信許可状態でない場合。            |
| ログファイル出力異常が発生したた                | $[ \cdot \cdot \cdot ]$ | [OK] | スポット・スイープ測定処理で、ログ出力有   |
| め、処理が中止されました!                   |                         |      | 効設定の時にログ出力で異常が発生した場    |
|                                 |                         |      | 合。                     |
| 測定結果の取得に失敗(タイムアウ                | $\lceil$ ! $\rceil$     | [OK] | スポット・スイープ測定処理で、トリガ要求後  |
| ト)したため、処理が中止されまし                |                         |      | のステータスビットチェックでタイムアウトにな |
| た!                              |                         |      | った場合。                  |
| デバイス通信異常が発生したため、                | $[ \ \cdot \ ]$         | [OK] | デバイス通信処理※1 中に、通信異常が発   |
| 処理が中止されました!                     |                         |      | 生した場合。                 |
| ファイル読み込みに失敗しました!                | $\lceil$ ! $\rceil$     | [OK] | ファイル※4 読込処理で、エラー発生(ファイ |
|                                 |                         |      | ルオープン・アクセス異常)した場合。     |
| ファイル保存に失敗しました!                  | [!]                     | [OK] | ファイル※4 保存処理で、エラー発生(ファイ |
|                                 |                         |      | ルオープン・アクセス異常)した場合。     |
| 指定されたファイルが存在しませ                 | $\lceil$ ! $\rceil$     | [OK] | ファイル※4 読込処理で、指定されたファイ  |
| h!                              |                         |      | ルが存在しなかった場合。           |
| ファイルフォーマットが不正です!                | $\lceil$ ! $\rceil$     | [OK] | ファイル※4 読込処理で、読み込んだファイ  |
| 指定したファイル内容を確認してくだ               |                         |      | ル情報が不正か、ファイルフォーマットが不   |
| さい!                             |                         |      | 正だった場合。                |

※1 初期化、アップロード、ダウンロード、マクロ送信、スポット測定、スイープ測定

※2 初期化処理を除いた※1 の処理が対象で、コマンド処理中(OPC ビット OFF)

※3 初期化処理を除いた※1 の処理が対象で、デバイス測定中状態

<span id="page-62-0"></span>※4 測定パラメタ設定ファイル、マクロ送信ファイル、環境設定ファイル保守

<span id="page-64-0"></span>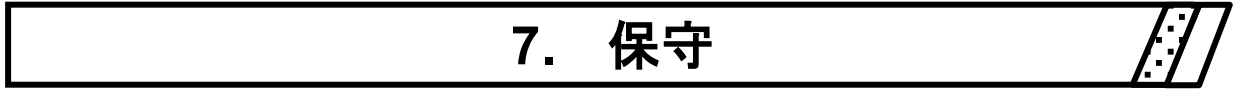

7.1 バージョンの確認 ································ 7-1

 $\overline{\mathbf{Z}}$ 

# 7.1 バージョンの確認

「ZM237x アプリケーションソフトウェア」のバージョンは、[ヘルプ(H)]ー[バージョン情報(A)]と操作 することにより確認できます。

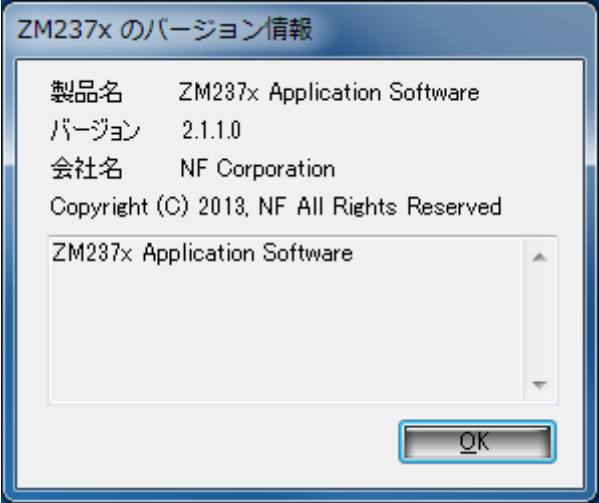

図 7-1 バージョン情報ダイアログ

### — お 願 い ——

- 1. プログラムおよび取扱説明書の一部または全部を、無断で転載または複写することは固くお断 りします。
- 2. 取扱説明書の内容は、将来予告なしに変更することがあります。
- 3. 取扱説明書の作成に当たっては万全を期しておりますが、万一、ご不審の点や誤り、記載漏 れなどにお気付きのことがございましたら、当社または当社代理店にご連絡ください。
- 4. 運用した結果の影響については、3.項に関わらず、責任を負いかねますのでご了承くださ い。

### ZM2371/ZM2372/ZM2375/ZM2376

### アプリケーションソフトウェア 取扱説明書

株式会社エヌエフ回路設計ブロック 〒223-8508 横浜市港北区綱島東 6-3-20 TEL 045-545-8111 (代) http://www.nfcorp.co.jp/

◯<sup>C</sup>*<sup>E</sup> <sup>A</sup>* Copyright 2009-2018, **NF Corporation**

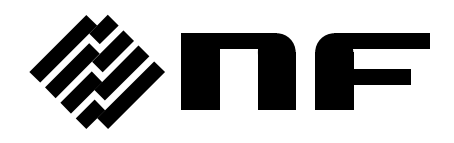